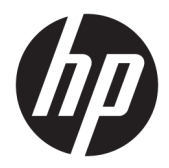

## 使用指南

HP 精簡型電腦

© Copyright 2019 HP Development Company, L.P.

Windows 是 Microsoft Corporation 在美國 和/或其他國家/地區的商標或註冊商 標。

本文件中所含資訊可能隨時變更,恕不 另行通知。HP 產品與服務的保固僅列 於此類產品及服務所隨附的明示保固聲 明中。不可將本文件的任何部分解釋為 構成額外保固。HP 不對本文件所載的 技術或編輯錯誤或疏失負責。

第一版:2019 年 3 月

文件編號:L58978-AB1

#### **產品聲明**

本使用指南說明大部分機型的常用功 能。有些功能可能無法在您的電腦上使 用。

並非所有功能在所有 Windows 版本中皆 可使用。系統可能需要升級和/或另外 購買的硬體、驅動程式、軟體或 BIOS 更新, 才能充分使用 Windows 功能。 Windows 10 一律會啟用自動更新功能。 隨著時間的推移,更新可能會產生 ISP 費用並可能有其他要求。請參閱 <http://www.microsoft.com>。

若要取得最新版使用指南,請前往 <http://www.hp.com/support>, 並依照指 示尋找您的產品。然後選取**使用指南**。

#### **軟體條款**

透過安裝、複製、下載或以其他方式使 用本電腦預先安裝的任何軟體產品,即 表示您同意接受 HP 使用者授權合約 (EULA) 條款之約束。如果您不接受這些 授權條款,可於 14 天內退回完整未使 用的產品(含硬體與軟體), 並依據銷 售商的退款原則取得全額退款, 此為唯 一補償形式。

欲瞭解進一步資訊,或要求該電腦的全 額退款,請與銷售商聯絡。

### **關於此手冊**

- **警告!**表示如果不避免則**可能**會導致嚴重傷害或死亡的危險情況。
- **注意:**表示如果不避免則**可能**會導致輕微或中度傷害的危險情況。
- **重要:**表示與危險(例如與財產損失相關的訊息)無關的重要資訊。警告使用者如果無法完全依照所 述程序執行,則可能會導致資料遺失或是硬體或軟體損壞。其中也包含說明概念或完成工作的基本資 訊。
- **附註:**包含要強調或補充本文重點的其他資訊。
- **提示:**提供有用提示以完成工作。

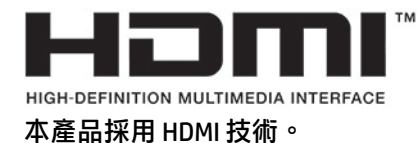

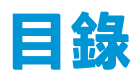

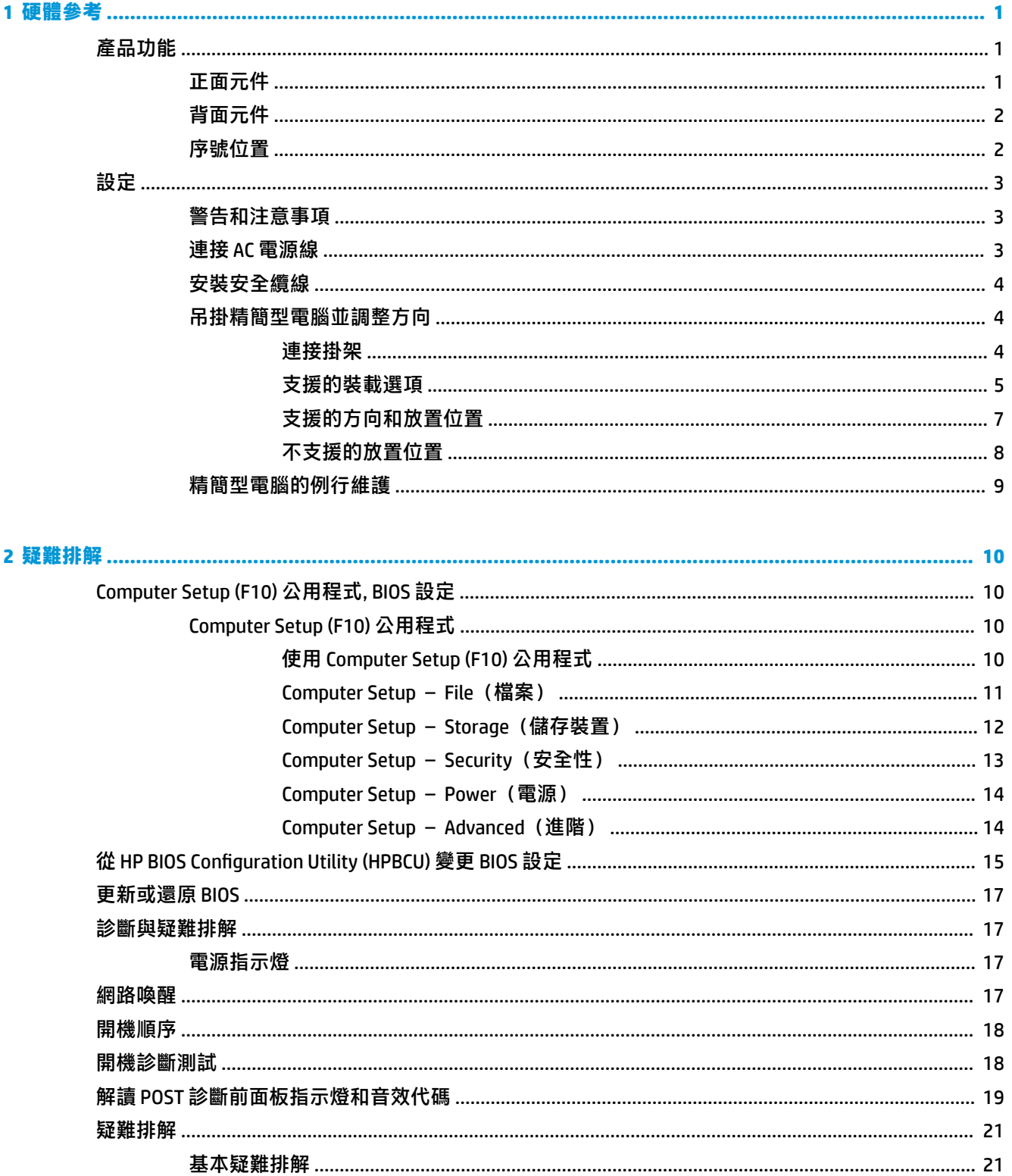

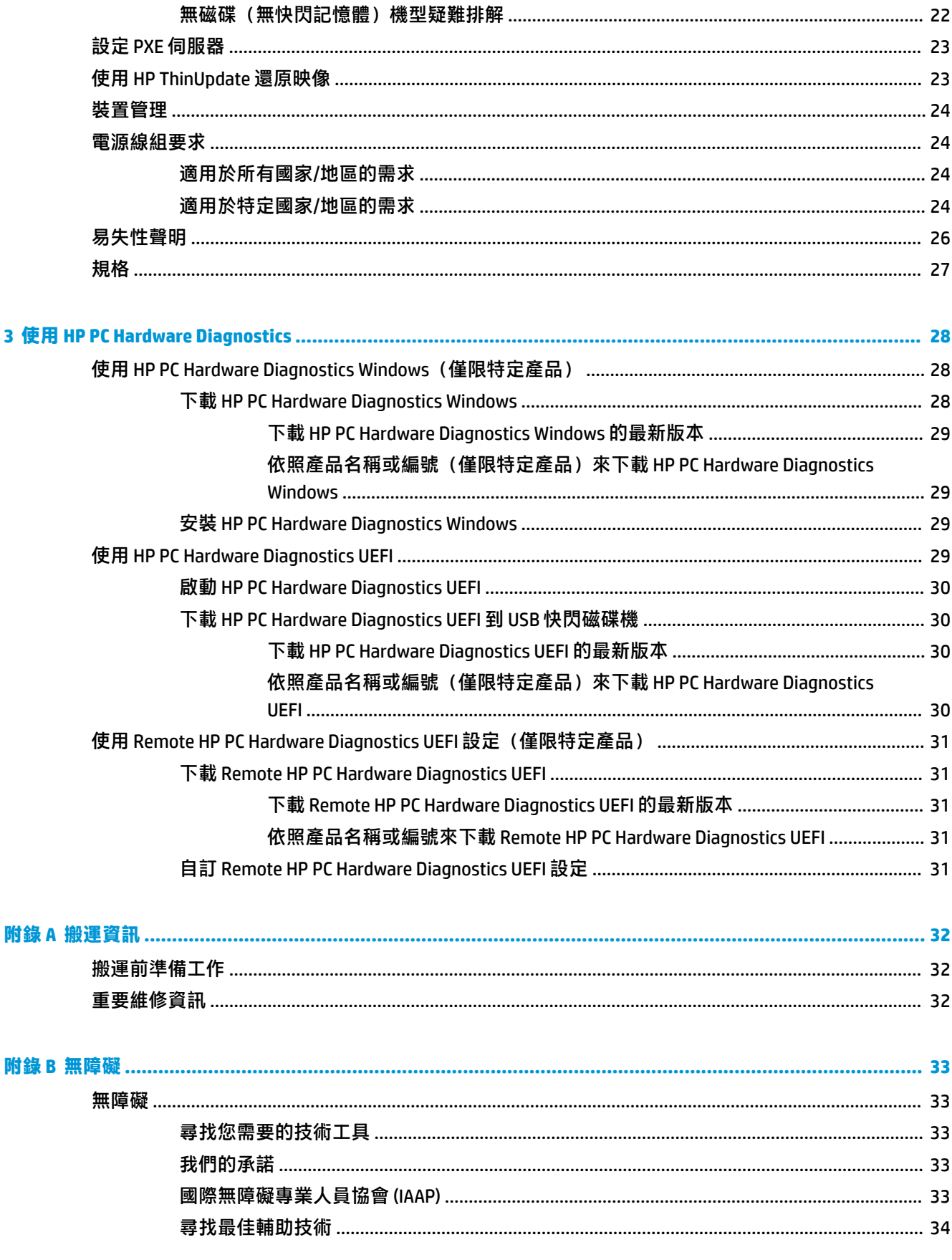

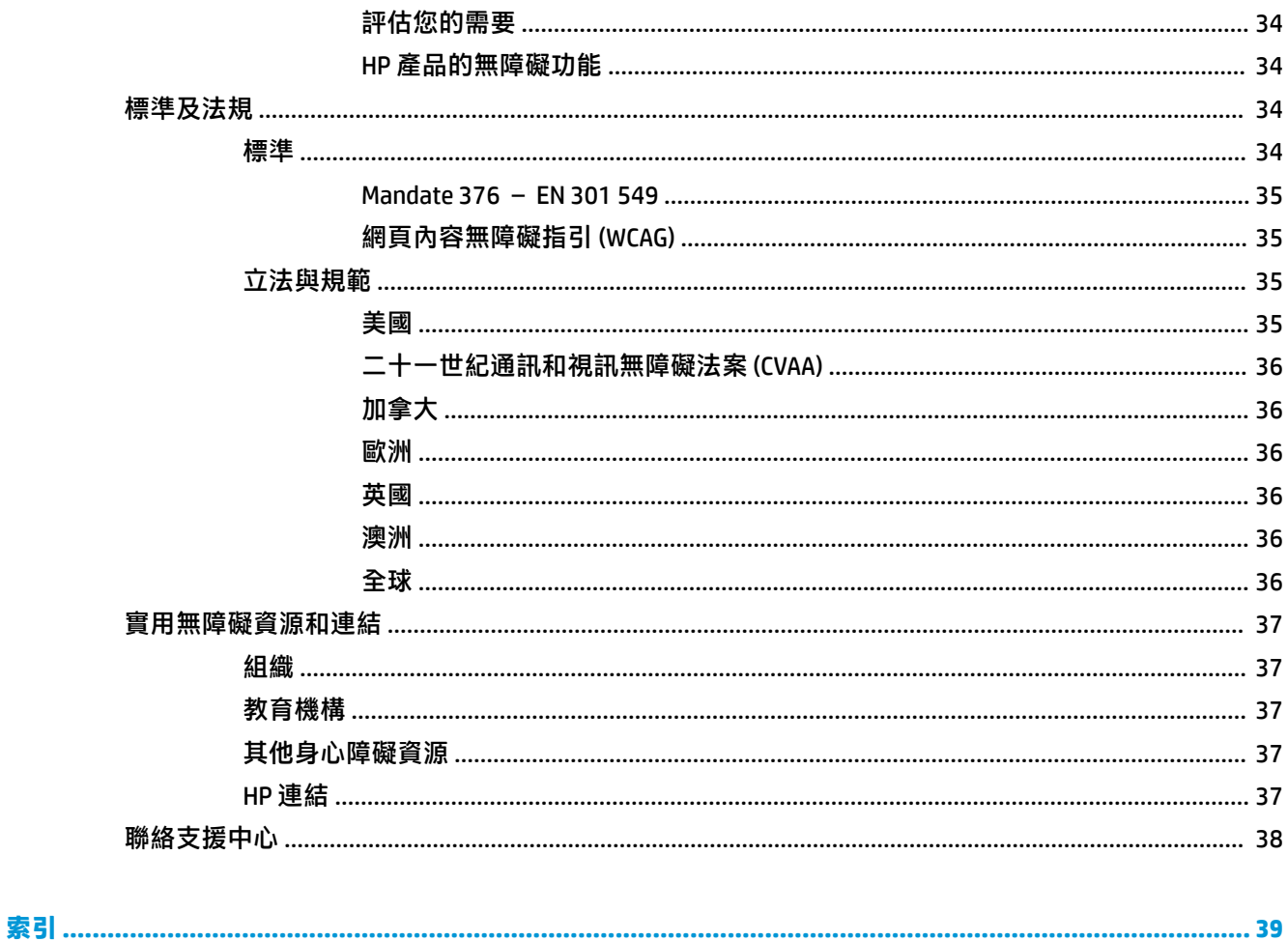

## <span id="page-8-0"></span>**1 硬體參考**

## **產品功能**

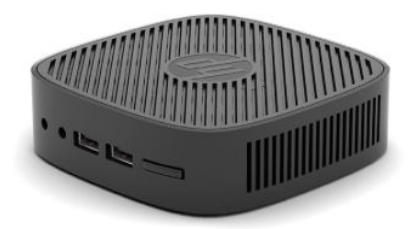

如需本產品的最新規格或其他規格,請前往 <http://www.hp.com/go/quickspecs>, 並搜尋特定機型以找到 該機型特定的 QuickSpecs。

您的精簡型電腦提供各種選購配件。如需有關某些所提供選購配件的詳細資訊,請前往 <http://www.hp.com>, 並搜尋特定機型。

### **正面元件**

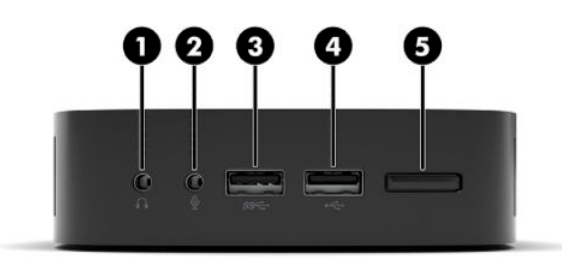

**表格 1-1 正面元件**

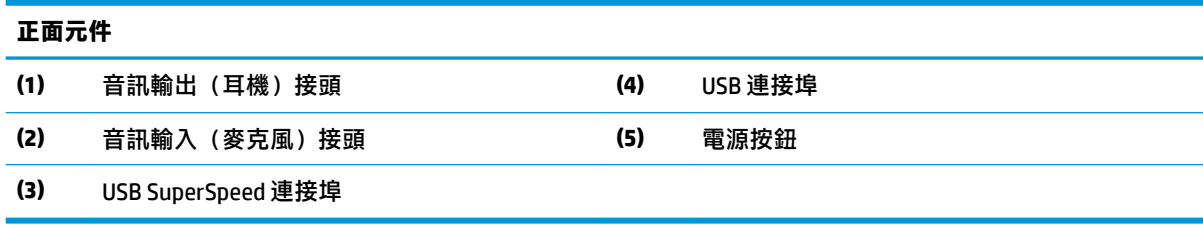

### <span id="page-9-0"></span>**背面元件**

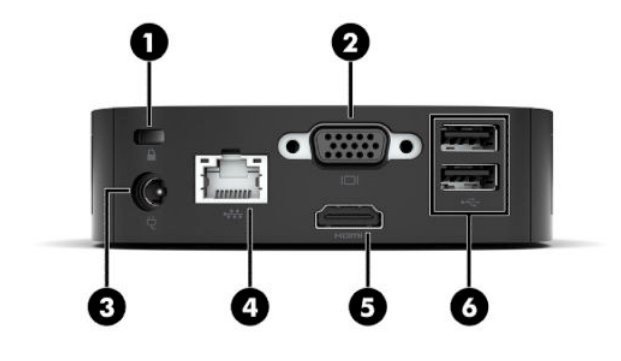

**表格 1-2 背面元件**

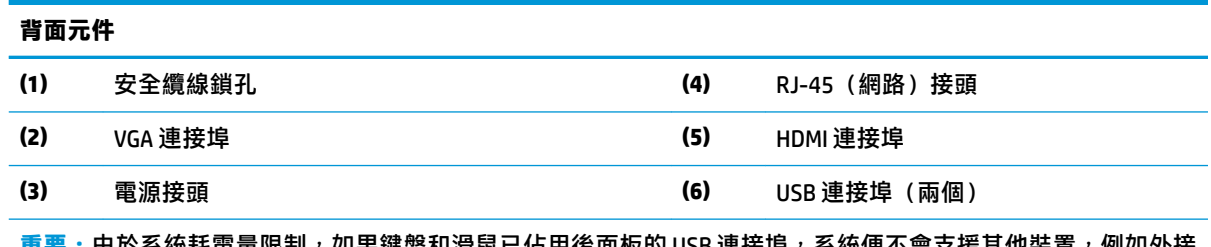

**重要:**由於系統耗電量限制,如果鍵盤和滑鼠已佔用後面板的 USB 連接埠,系統便不會支援其他裝置,例如外接 式儲存裝置。您必須透過裝置隨附的外部電源線使用該裝置。

### **序號位置**

每一部精簡型電腦都包含唯一的序號,所在位置如下圖所示。聯絡 HP 客戶支援尋求協助時,請提供此 號碼。

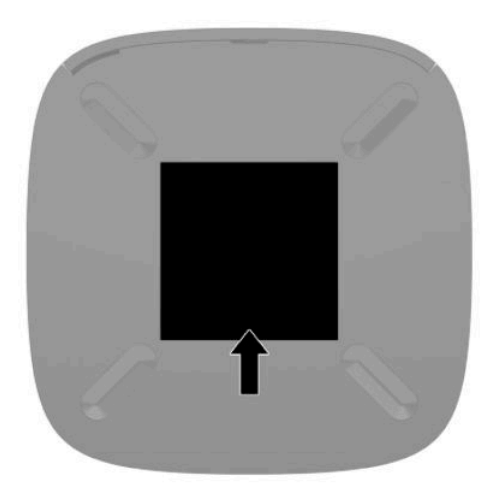

## <span id="page-10-0"></span>**設定**

#### **警告和注意事項**

執行升級前,務必仔細閱讀本指南中所有適用的操作說明、注意事項與警告事項。

 $\bigwedge$ 警告!為減少人員受傷,或因觸電、表面過熱、著火而造成裝備損失:

請將精簡型電腦安裝在兒童不會出沒的位置。

請勿將電信或電話接頭插入網路介面控制器 (NIC) 插座。

將電源線插入隨時隨手可及的 AC 插座。

如果電源線隨附的是 3 接腳電源插頭,請將電源線插入接地的 3 插孔插座。

若要中斷電腦的電源,請從 AC 插座拔除電源線。從 AC 插座拔除電源線時,請緊握插頭。

**警告!**為降低發生嚴重傷害的風險,請閱讀使用指南隨附的《安全舒適操作指南》。這份指南說明正 確的工作站設定,以及使用電腦時的正確姿勢、健康和工作習慣。此外,《安全舒適操作指南》還提 供重要的電子與機械安全資訊。您也可以從網站取得《安全舒適操作指南》,網址為: <http://www.hp.com/ergo>。

**附註:**HP 提供可將精簡型電腦掛載至牆上、桌面或懸臂的選用掛架。

#### **連接 AC 電源線**

- **1.** 將電源變壓器連接至 AC 插座 (1)。
- **2.** 將電源變壓器連接至精簡型電腦 (2)。

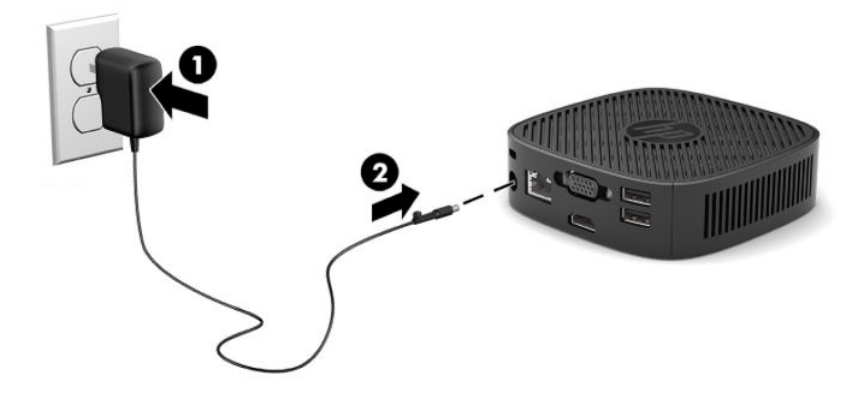

### <span id="page-11-0"></span>**安裝安全纜線**

您可以透過 HP 提供的選用安全纜線,將顯示器連接至固定的物體。請使用提供的鑰匙來安裝和拆卸該 鎖。

 $\stackrel{\leftrightarrow}{\Box}$  <mark>附註:</mark>安全纜線旨在提供威攝作用<sup>,</sup>但可能無法避免電腦遭受不當處理或失竊。

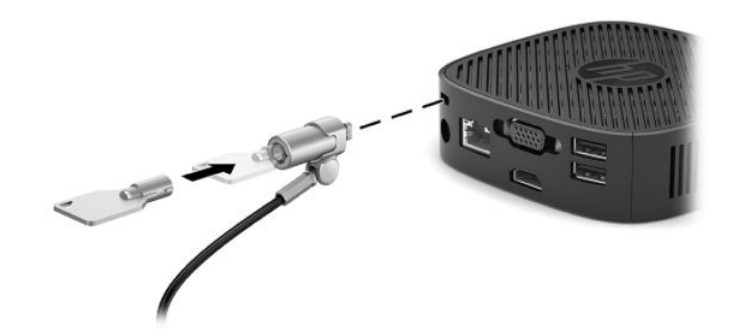

#### **吊掛精簡型電腦並調整方向**

#### **連接掛架**

精簡型電腦電腦隨附可將該精簡型電腦掛載至牆上、桌面或懸臂的選用掛架。

此裝置具有兩個壁掛安裝點,只要移除精簡型電腦底部的橡膠墊腳便可供使用。這些壁掛安裝點遵循 視訊電子標準協會 (VESA) 標準,此標準為平面顯示器和平面電視等平面顯示器 (FD) 提供業界標準的安 裝介面。掛架可連接至 75 公釐和 100 公釐的 VESA 標準壁掛安裝點,讓您以各種方向壁掛掛載精簡型 電腦。

 $\bar{\mathbb{B}}$  附註:掛載至精簡型電腦時,請使用該精簡型電腦隨附的 8 公釐螺絲。

若要連接掛架:

- **1.** 倒置精簡型電腦。
- **2.** 移除精簡型電腦底部最接近裝置正面安裝孔上的兩個橡膠墊腳。若要移除橡膠墊腳,請向內壓擠 墊腳正面 (1) 以將其拉起,並壓擠墊腳兩側 (2) 以鬆開側邊,然後拉起墊腳以讓其脫離裝置 (3) 。

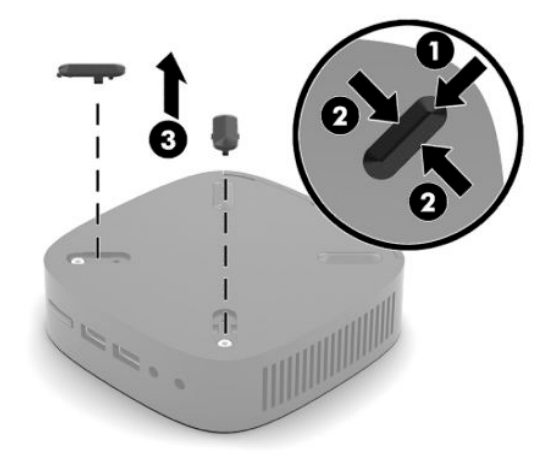

<span id="page-12-0"></span>3. 將掛架置於精簡型電腦底部,並讓較大的一端突出精簡型電腦。使用精簡型電腦隨附的兩顆8公 釐螺絲連接掛架。

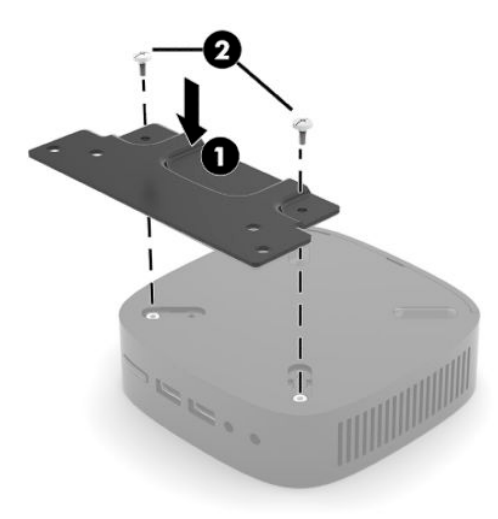

4. 使用掛架的 75 公釐或 100 公釐螺絲孔,將掛架連接至牆上、桌面或懸臂。

#### **支援的裝載選項**

下圖示範此掛架支援的一些吊掛選擇。

● 顯示器背面:

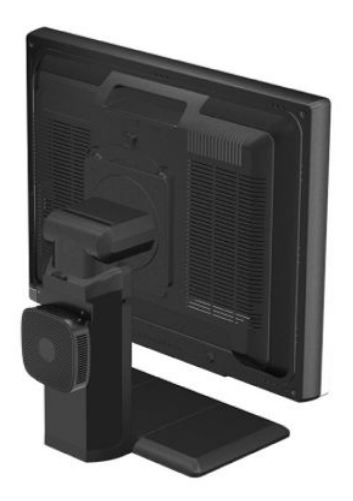

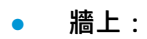

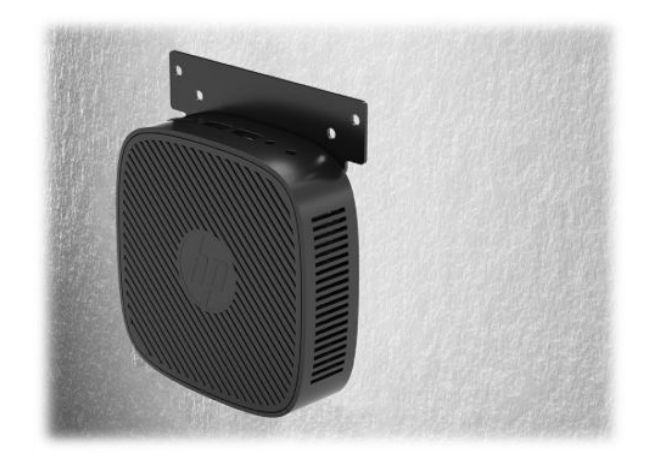

● 桌下:

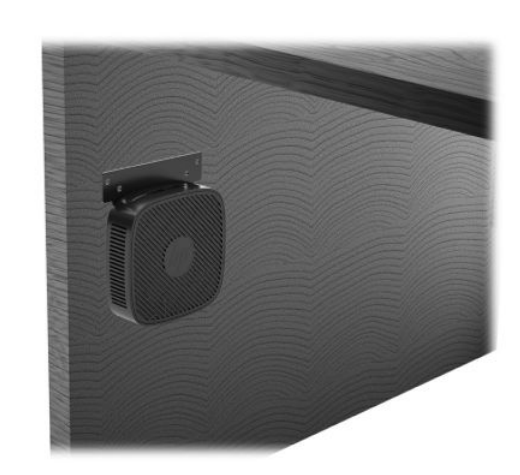

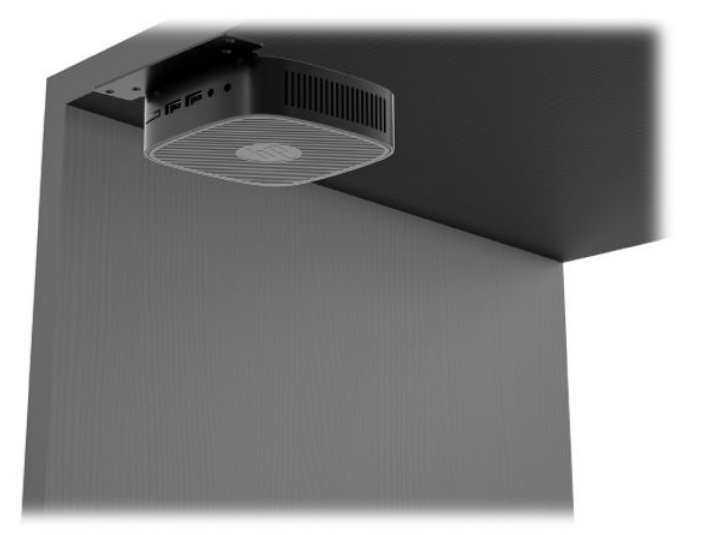

6 第1章 硬體參考

#### <span id="page-14-0"></span>**支援的方向和放置位置**

 $\hat{D}$  **重要:您必須遵守 HP 支援的放置,才能確保精簡型電腦運作正常。** 

● HP 針對精簡型電腦支援水平方向:

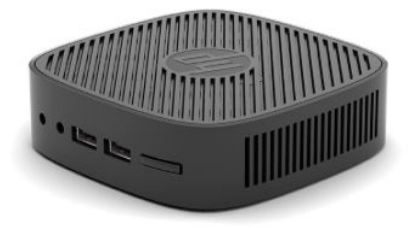

● 您可以將精簡型電腦置於顯示器機座下方,並保留至少 2.54 公分(1 英吋)的間隙和 7.5 公分(3 ————————————————————<br>英吋)的側面纜線佈線空間:

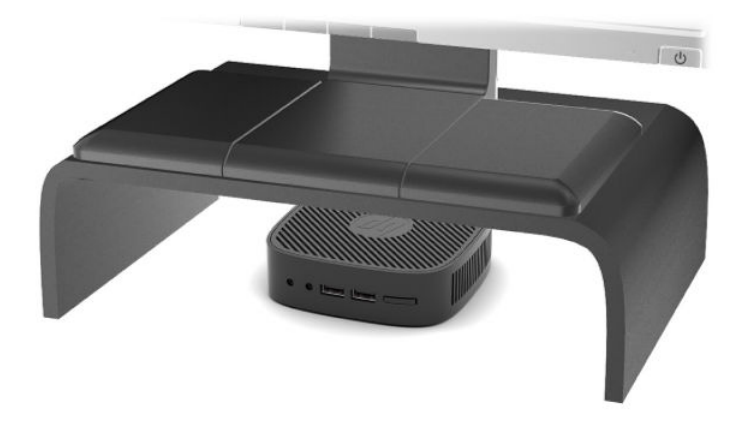

#### <span id="page-15-0"></span>**不支援的放置位置**

HP 不支援以下列方式安置此精簡型電腦:

**重要:**以不支援的方式放置精簡型電腦可能會導致運作故障和/或裝置損壞。

精簡型電腦需要適當的通風,才能維持作業溫度。請勿擋住通風孔。

請勿將精簡型電腦放在抽屜裡,或其他封閉物內。請勿在精簡型電腦頂部放置顯示器或其他物件。請 勿將精簡型電腦吊掛在牆壁與顯示器之間。精簡型電腦需要適當通風,才能維持作業溫度。

● 抽屜內:

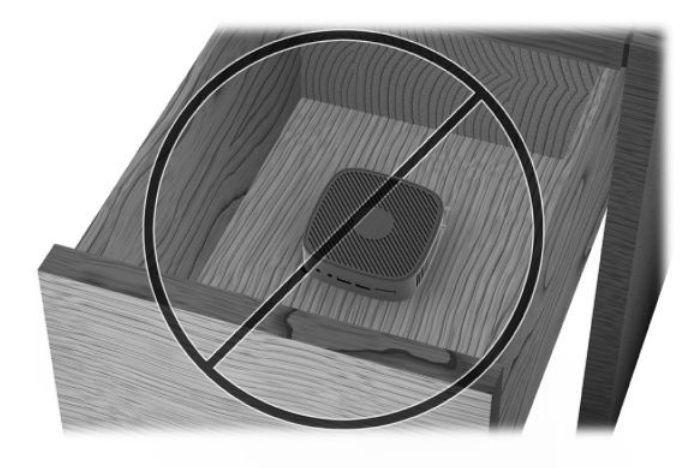

將顯示器置於精簡型電腦上:

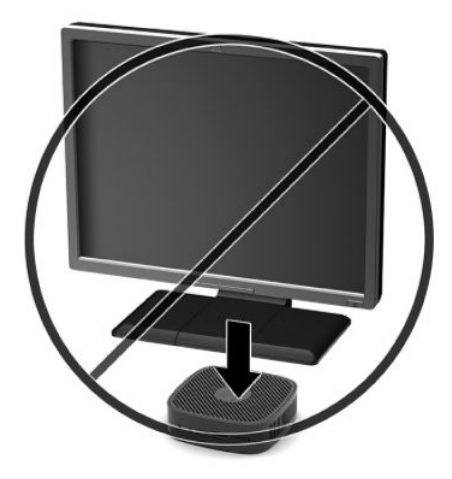

### <span id="page-16-0"></span>**精簡型電腦的例行維護**

使用下列資訊以適當維護您的精簡型電腦:

- 請勿在取下外部面板的情況下操作精簡型電腦。
- 讓精簡型電腦遠離濕氣過重、陽光直射、過熱或過冷的地方。如需精簡型電腦建議溫度與溼度範 圍的資訊,請前往 <http://www.hp.com/go/quickspecs>。
- 請勿讓液體滴到精簡型電腦和鍵盤上。
- 如有需要,請關閉精簡型電腦,然後使用柔軟的濕布擦拭外殼。使用清潔產品可能會使電腦褪色 甚至掉漆。

## <span id="page-17-0"></span>**2 疑難排解**

### **Computer Setup (F10) 公用程式, BIOS 設定**

### **Computer Setup (F10) 公用程式**

使用 Computer Setup (F10) 公用程式來完成下列工作:

- 變更原廠預設設定。
- 設定系統日期和時間。
- 設定、檢視、變更或確認系統組態,包括處理器、圖形、記憶體、音效、儲存媒體、通訊和輸入 裝置的設定。
- 修改固態硬碟或 USB 快閃磁碟機等可開機裝置的開機順序。
- 啟用或停用 POST 訊息可變更開機自我測試 (POST) 訊息的顯示狀態。停用 POST 訊息會隱藏大部分 的 POST 訊息,例如記憶體計數、產品名稱及其他非錯誤的文字訊息。如果發生 POST 錯誤,無論 選取何種模式,系統都會顯示該錯誤。若要在 POST 期間手動啟用 POST 訊息,請按下任何按鍵 (F1 至 F12 除外)。
- 輸入貴公司指定給本電腦的資產標籤或財產識別碼。
- 保護整合的 I/O 功能,包括 USB、音效或嵌入式網路介面卡 (NIC),使它們在未解除保護前不得使 用。

#### **使用 Computer Setup (F10) 公用程式**

只有在啟動電腦或重新啟動系統時才能存取電腦設定。若要存取 Computer Setup Utility 功能表,請完成 下列步驟:

- **1.** 開啟或重新啟動電腦。
- 2. 畫面底部顯示「Press the ESC key for Startup Menu」(按下 ESC 鍵以開啟啟動功能表)訊息時,請 按下 Esc 或 F10。

按下 Esc 會顯示功能表,讓您存取啟動時可用的不同選項。

- $\widetilde{\mathbb{B}}'$  附註:如果您未在適當的時間按下 Esc 或 F10,則必須重新啟動電腦,並在顯示器指示燈轉為綠色 時,再次按下 Esc 或 F10, 才能存取公用程式。
- **3.** 如果您已按下 Esc, 請按下 F10 以進入 Computer Setup。
- **4.** 使用向左鍵和向右鍵選取適當的標題。使用向上鍵和向下鍵選取所需選項,然後按下 Enter。若要 返回 Computer Setup 公用程式功能表,請按下 Esc。
- **5.** 若要套用並儲存變更,請選取 **File**(檔案)> **Save Changes and Exit**(儲存變更並結束)。
	- 如果不想套用您所做的變更,請選取 Ignore Changes and Exit(忽略變更並結束)。
	- 若要重設為原廠設定,請選取 **Apply Defaults and Exit**(套用預設值並結束)。此選項會還原 為原始出廠系統預設值。

<span id="page-18-0"></span> $\hat{D}$ <br>**查要:**由於 CMOS 可能會損毀,因此請勿在 BIOS 儲存 Computer Setup (F10) 變更時關閉電腦的電源。結 束 F10 Setup 畫面後, 才能安全地關閉電腦。

Computer Setup 公用程式功能表中提供下列功能表:

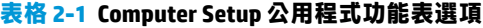

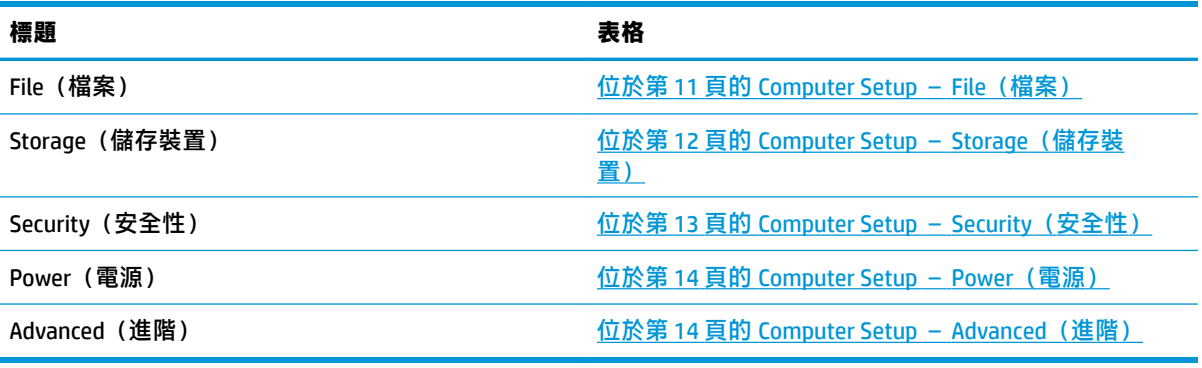

#### **Computer Setup – File(檔案)**

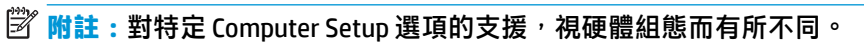

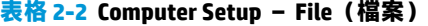

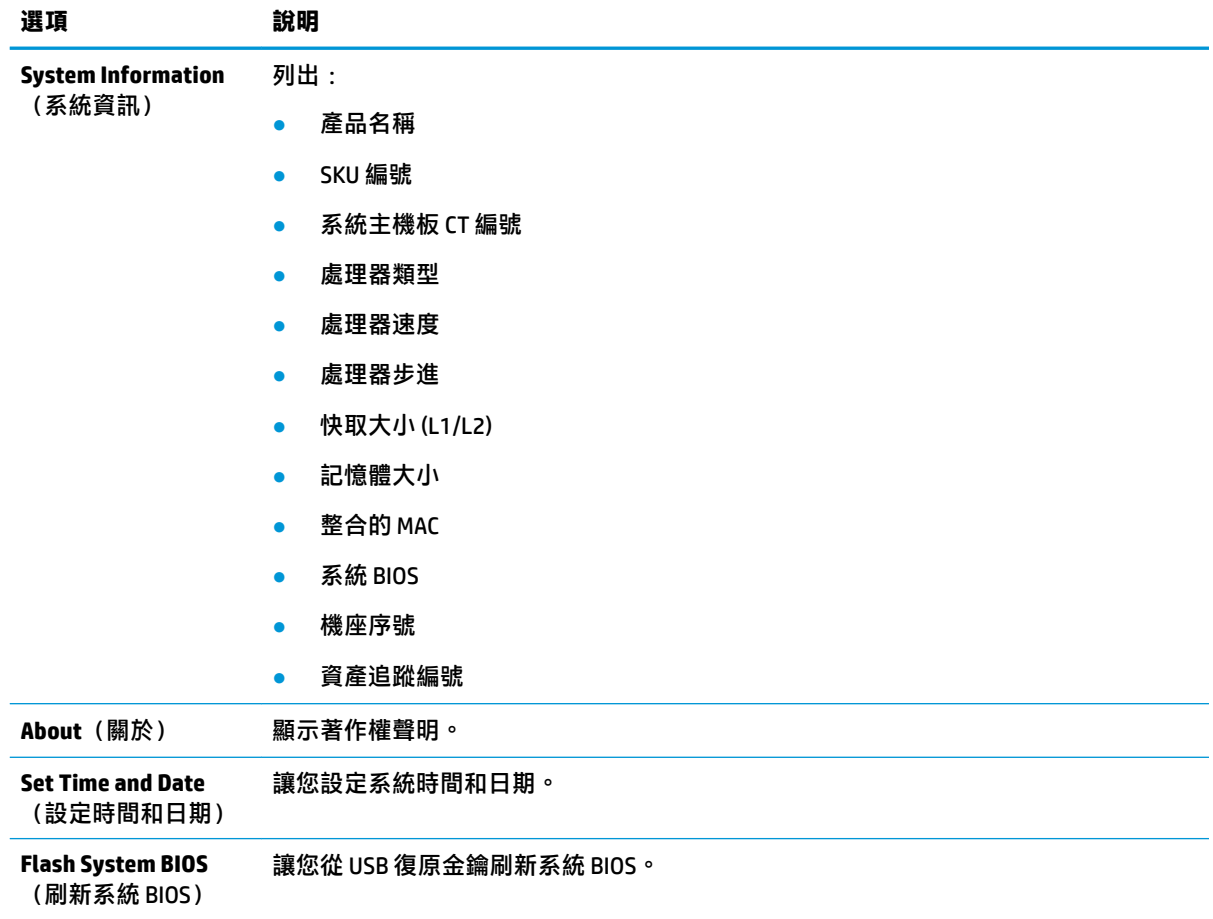

<span id="page-19-0"></span>**表格 2-2 Computer Setup – File(檔案) (續)**

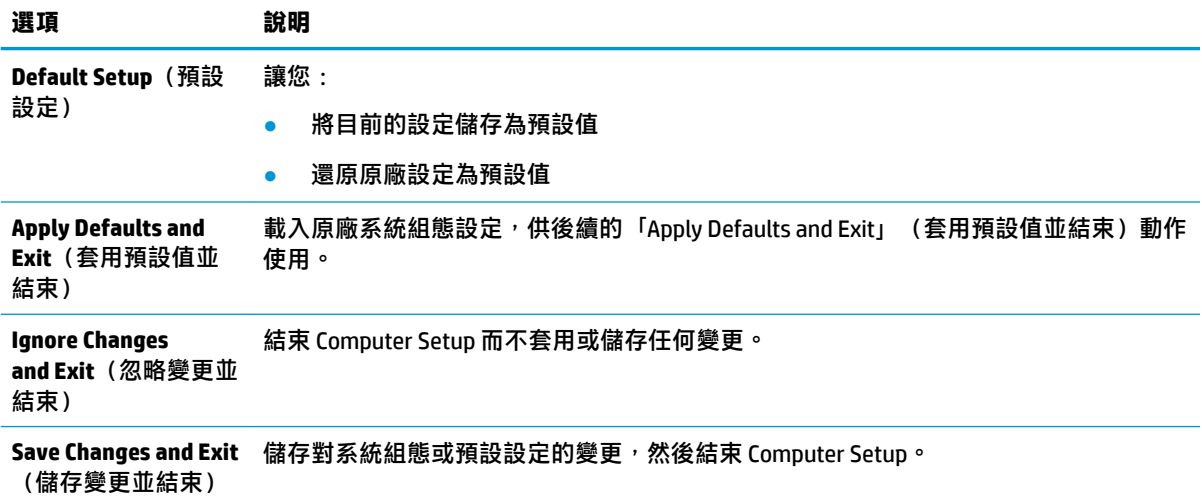

### **Computer Setup – Storage(儲存裝置)**

**表格 2-3 Computer Setup – Storage(儲存裝置)**

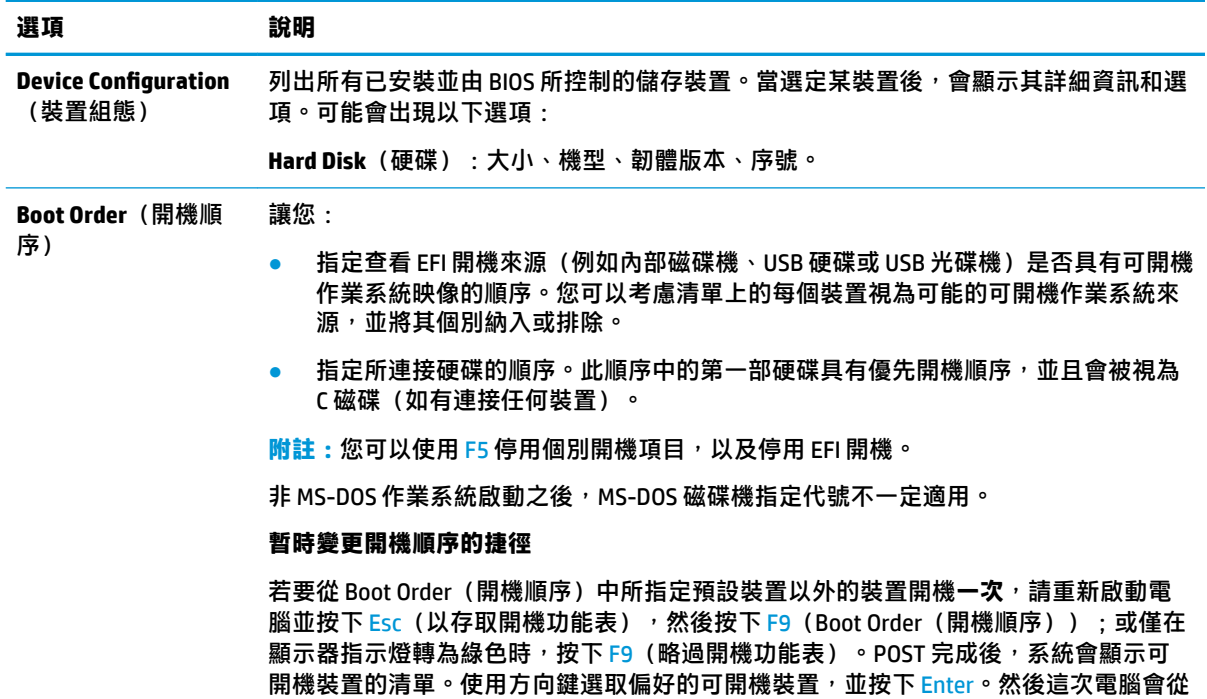

選取的非預設裝置開機。

#### <span id="page-20-0"></span>**Computer Setup – Security(安全性)**

 $\overline{\mathbb{B}}$  **附註** : 對特定 Computer Setup 選項的支援, 視硬體組態而有所不同。

#### **表格 2-4 Computer Setup – Security(安全性)**

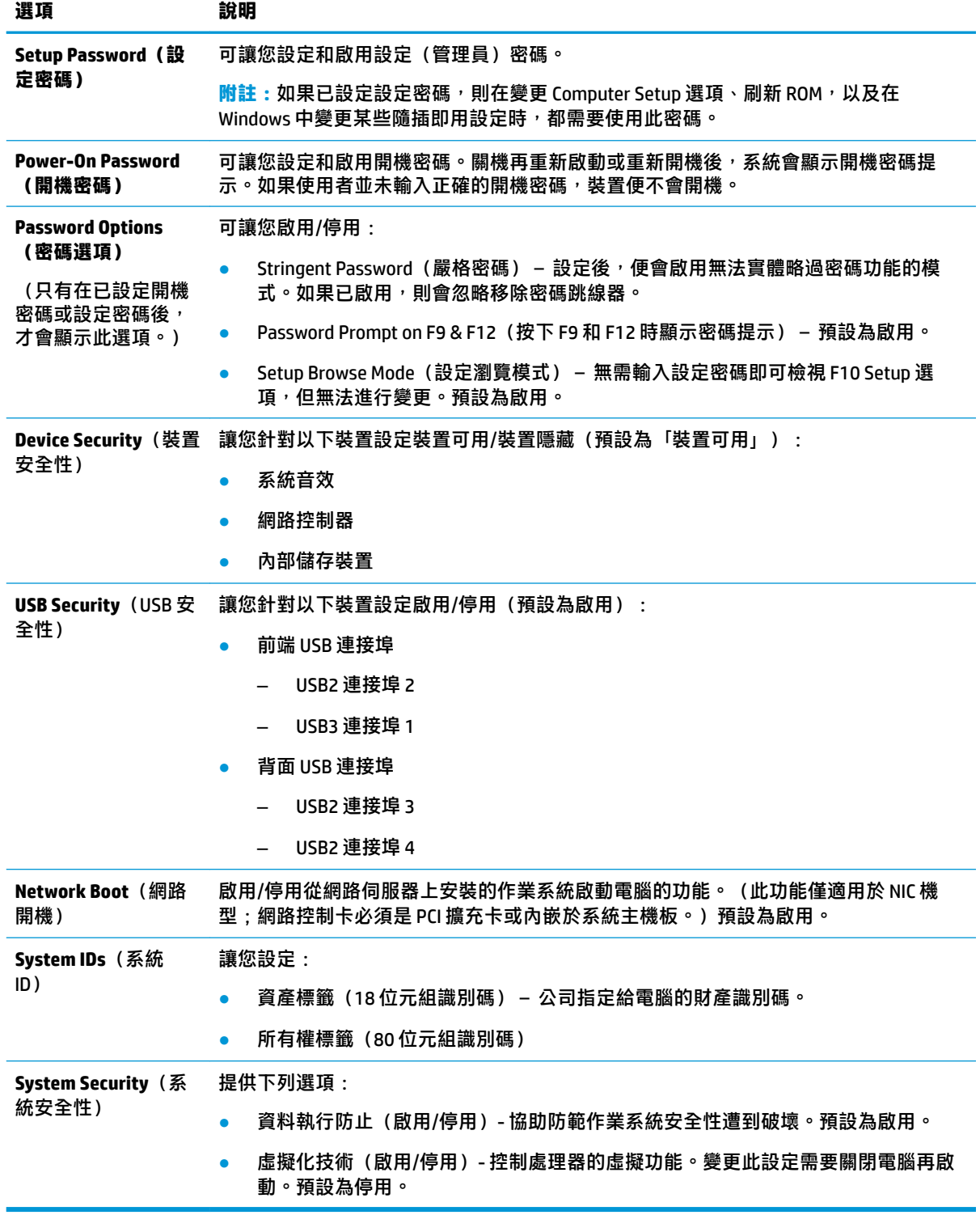

#### <span id="page-21-0"></span>**Computer Setup – Power(電源)**

**附註:**對特定 Computer Setup 選項的支援,視硬體組態而有所不同。

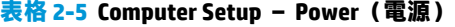

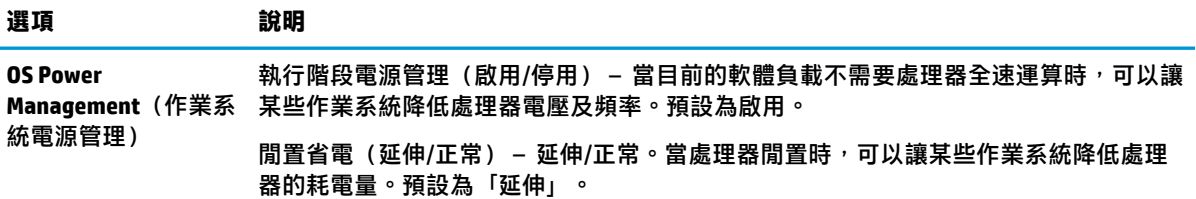

#### **Computer Setup – Advanced(進階)**

 $\stackrel{\leftrightarrow}{\mathbb{B}}$  **附註:**對特定 Computer Setup 選項的支援, 視硬體組態而有所不同。

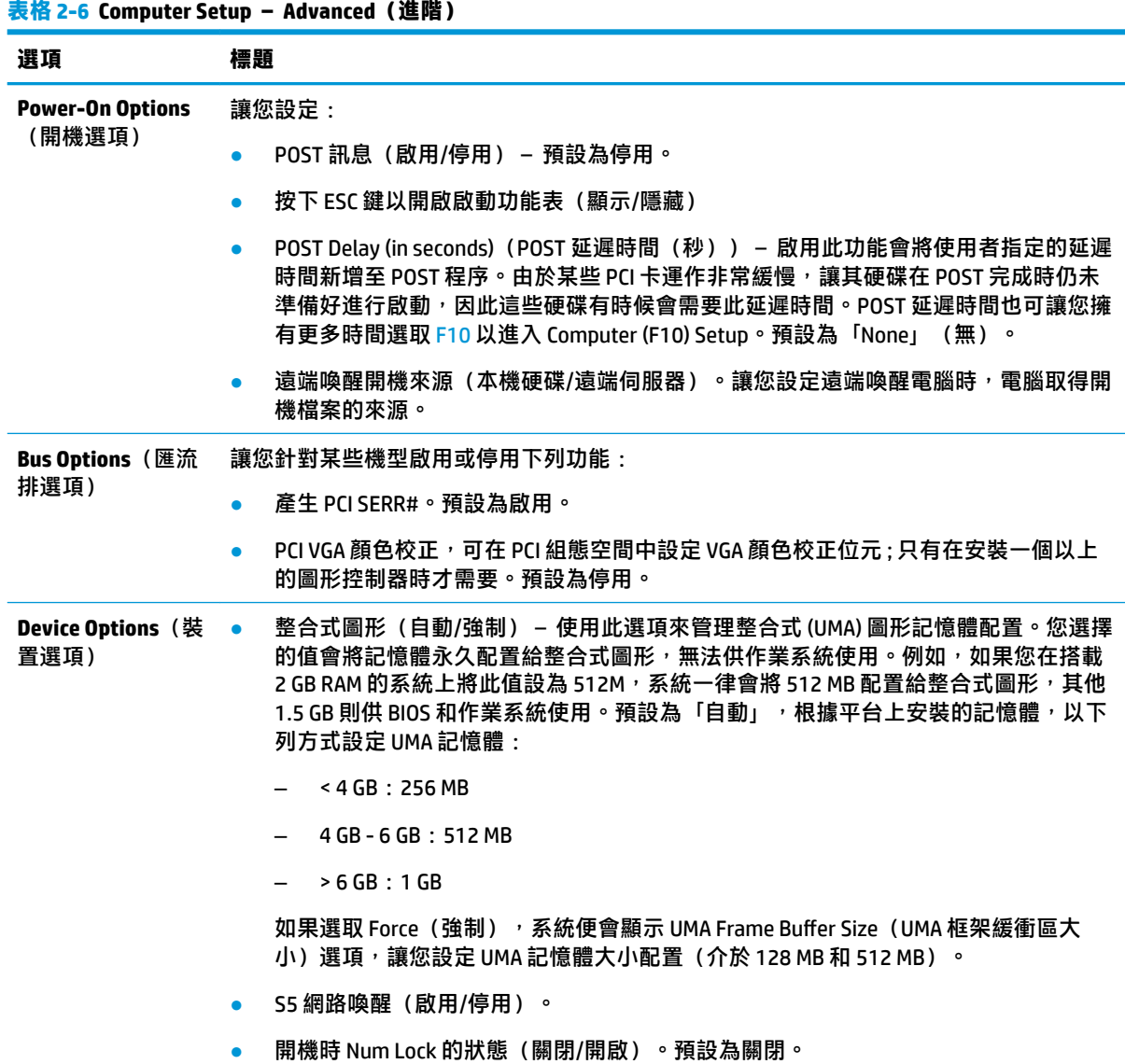

<span id="page-22-0"></span>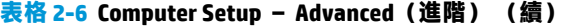

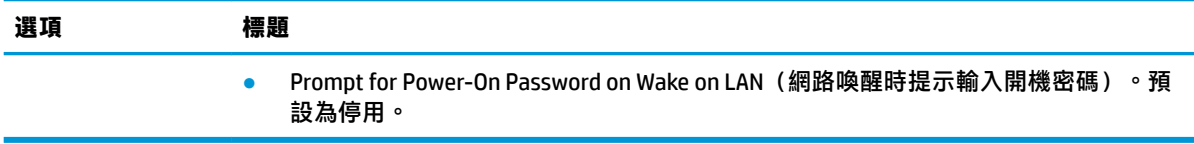

### **從 HP BIOS &onƬJuUDtLon Utility (HPBCU) 變更 BIOS 設定**

您無需透過 F10 公用程式,便可從作業系統中本機變更某些 BIOS 設定。下表指出可透過此方法控制的 項目。

#### **表格 2-7 您可以在作業系統中變更的 BIOS 設定**

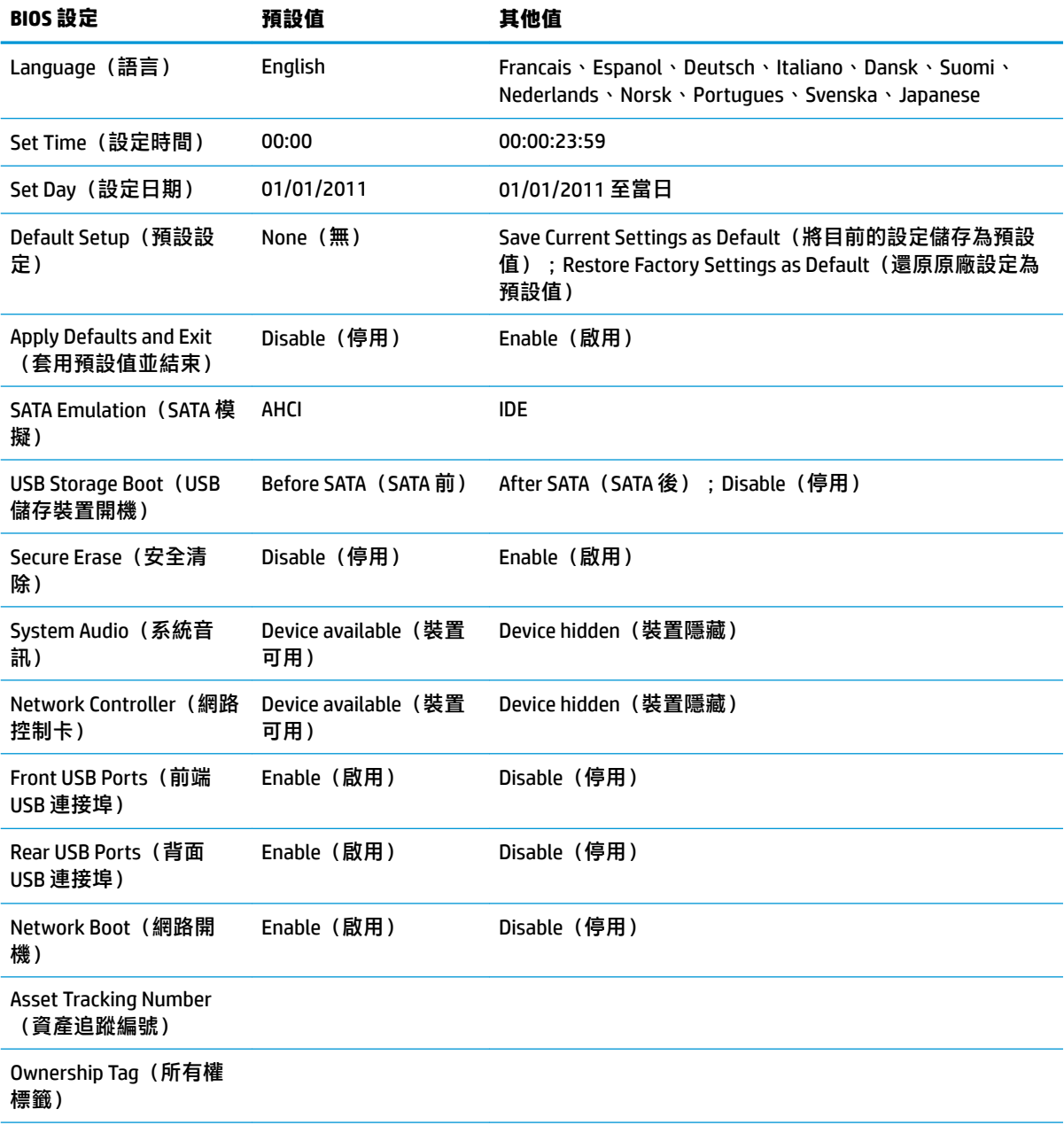

#### **表格 2-7 您可以在作業系統中變更的 BIOS 設定 (續)**

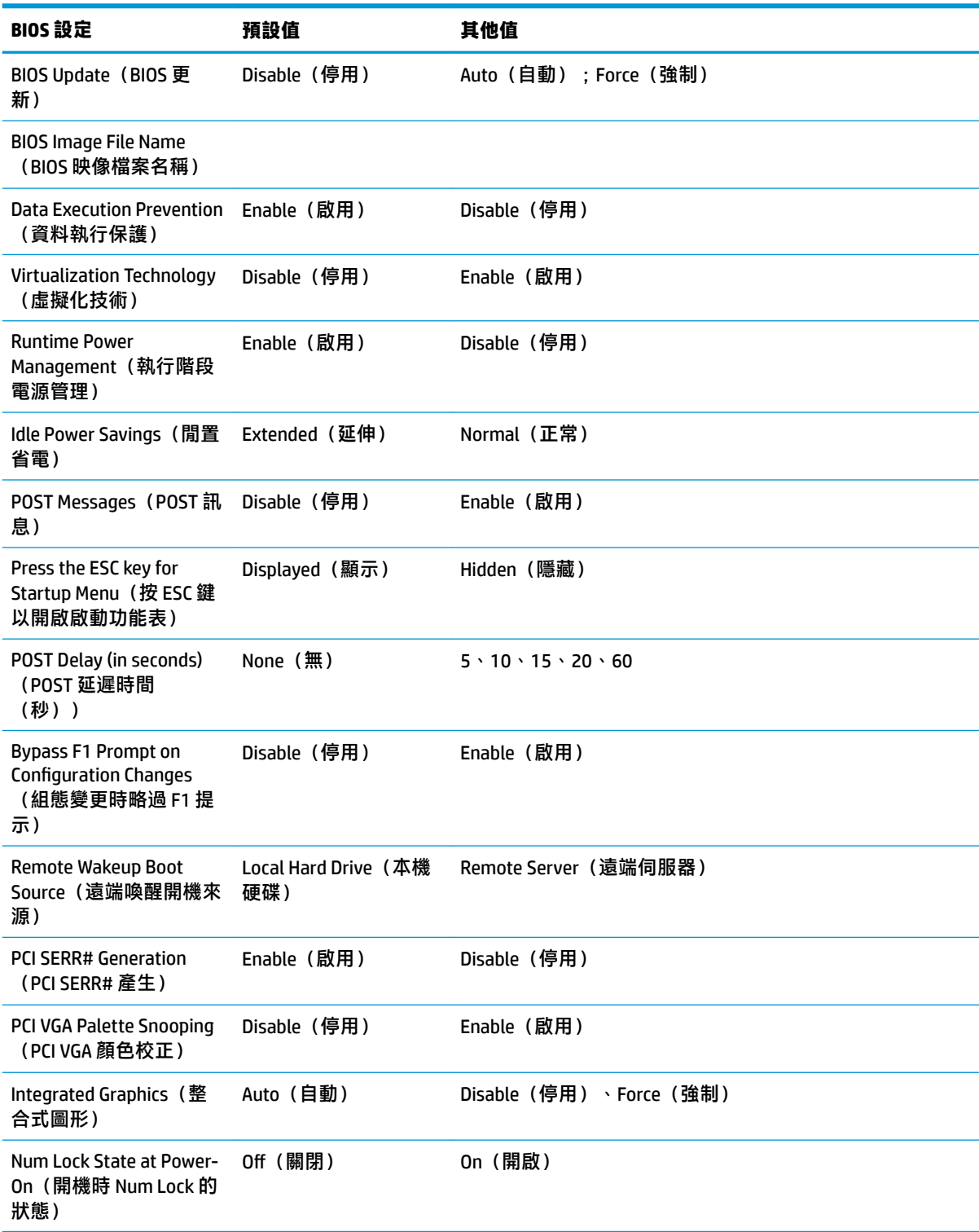

<span id="page-24-0"></span>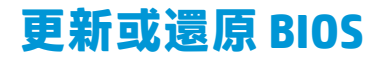

#### **HP Device Manager**

HP Device Manager 可用於更新精簡型電腦的 BIOS。客戶可以將預先建立的 BIOS 附加元件或標準 BIOS 升 級套件與 HP Device Manager 檔案和登錄範本搭配使用。如需有關 HP Device Manager 檔案和登錄範本的 詳細資訊,請檢閱《HP Device Manager 使用指南》,網址為:<http://www.hp.com/go/hpdm>。

#### **啟動區緊急復原模式**

如果 BIOS 更新失敗(例如更新時電源中斷),系統 BIOS 可能會損毀。「啟動區緊急復原模式」會偵測 此情況並自動搜尋硬碟和任何 USB 媒體來源的根目錄是否具有相容的二進位映像。將「DOS Flash」資 料夾中的二進位 (.bin) 檔案複製到所需儲存裝置的根目錄,然後開啟系統。復原程序找到二進位映像 後,便會嘗試復原程序。在成功還原或更新 BIOS 前,自動復原會持續進行。有時候允許在平台上安裝 的 BIOS 版本會有所限制。如果系統原先的 BIOS 有此限制,則可能只能使用允許的 BIOS 版本進行還原。

### **診斷與疑難排解**

#### **電源指示燈**

#### **表格 2-8 電源指示燈及其說明**

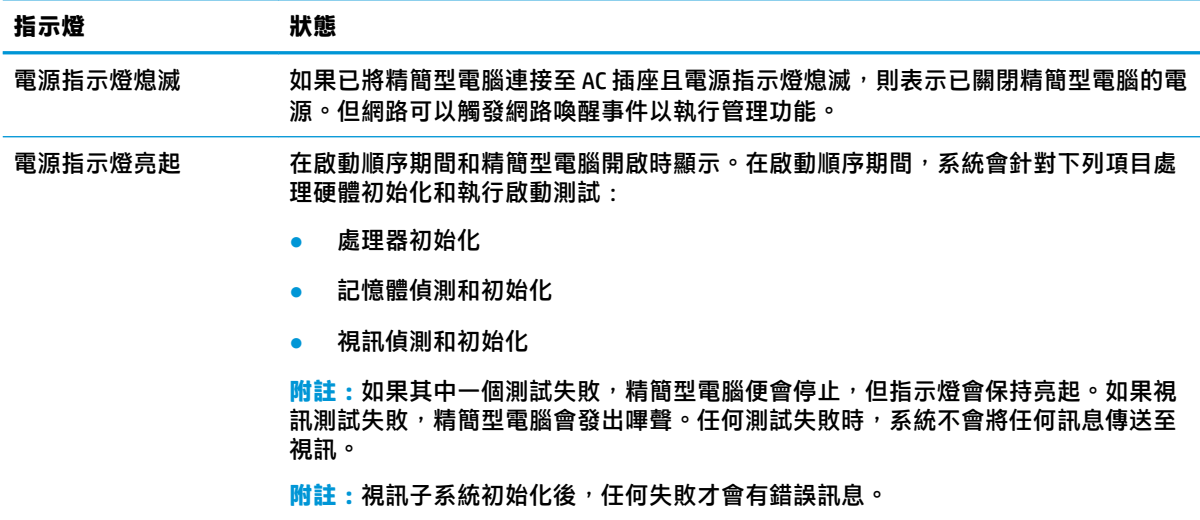

**附註:**乙太網路活動指示燈位於精簡型電腦頂端後面板的 RJ-45 接頭內。已連接使用中的乙太網路纜線時,便會 顯示指示燈。恆亮綠色表示具有網路連線,而閃爍黃色則表示具有網路活動。

### **網路喚醒**

網路喚醒 (WOL) 可透過網路訊息開啟電腦。您可以在 Computer Setup 中使用 **S5 Wake on LAN**(S5 網路 喚醒)設定來啟用或停用 WOL。

<span id="page-25-0"></span>若要啟用或停用 WOL:

- **1.** 開啟或重新啟動電腦。
- 2. 畫面底部顯示「Press the ESC key for Startup Menu」(按下 ESC 鍵以開啟啟動功能表)訊息時,請 按下 Esc 或 F10。
- $\stackrel{\mathbb{P}}{\rightarrow}$  附註:如果您未在適當的時間按下 Esc 或 F10, 則必須重新啟動電腦, 並在顯示器指示燈轉為綠色 時,再次按下 Esc 或 F10, 才能存取公用程式。
- **3.** 如果您已按下 Esc, 請按下 F10 以進入 Computer Setup。
- **4.** 選取 **Advanced > Device Options**(進階 > 裝置選項)。
- **5.** 將 **S5 Wake on LAN**(S5 網路喚醒)設為啟用或停用。
- **6.** 按下 F10 鍵接受所有變更。
- **7.** 選取 **File**(檔案)> **Save Changes and Exit**(儲存變更並結束)。

### **開機順序**

開機時,韌體會將硬體初始化為已知狀態,然後執行基本的開機診斷測試,以判斷硬體的完整性。初 始化會執行下列功能:

- **1.** 初始化 CPU 和記憶體控制器。
- **2.** 初始化並設定所有 PCI 裝置。
- **3.** 初始化視訊軟體。
- **4.** 將視訊初始化為已知狀態。
- **5.** 將 USB 裝置初始化為已知狀態。
- **6.** 執行開機診斷。如需詳細資訊,請參閱位於第 18 頁的開機診斷測試。
- **7.** 啟動作業系統。

**表格 2-9 開機診斷測試**

### **開機診斷測試**

開機診斷會執行基本的硬體完整性測試,以判斷其功能和組態設定。如果在硬體初始化期間,診斷測 試失敗,精簡型電腦便會停止。系統不會將任何訊息傳送至視訊。

**附註:**您可以嘗試重新啟動精簡型電腦並再次執行診斷測試,以確認第一次關機。

下表列出會針對精簡型電腦執行的測試。

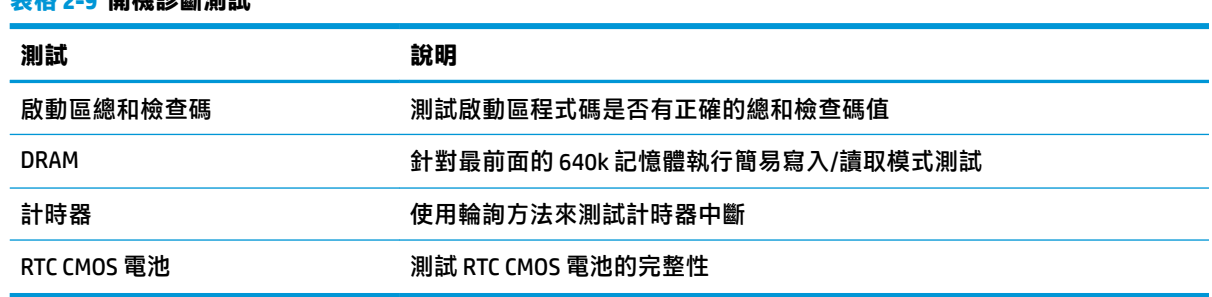

### <span id="page-26-0"></span>**解讀 POST 診斷前面板指示燈和音效代碼**

本節提供執行 POST 前或期間可能會發生的前面板指示燈代碼和音訊代碼,其可能沒有相關的錯誤代碼 或文字訊息。

△△警告!將電腦連接至 AC 插座時,系統主機板便會通電。為降低電擊和/或灼熱表面傷害人體的風險,請 務必從牆壁插座拔除電源線,並等待內部系統元件冷卻後再觸碰該元件。

**附註:**下表中的建議動作是依照應執行的順序列出。

並非所有機型都會出現這些診斷指示燈和警示聲。

#### **表格 2-10 解讀 POST 診斷前面板指示燈和音效代碼**

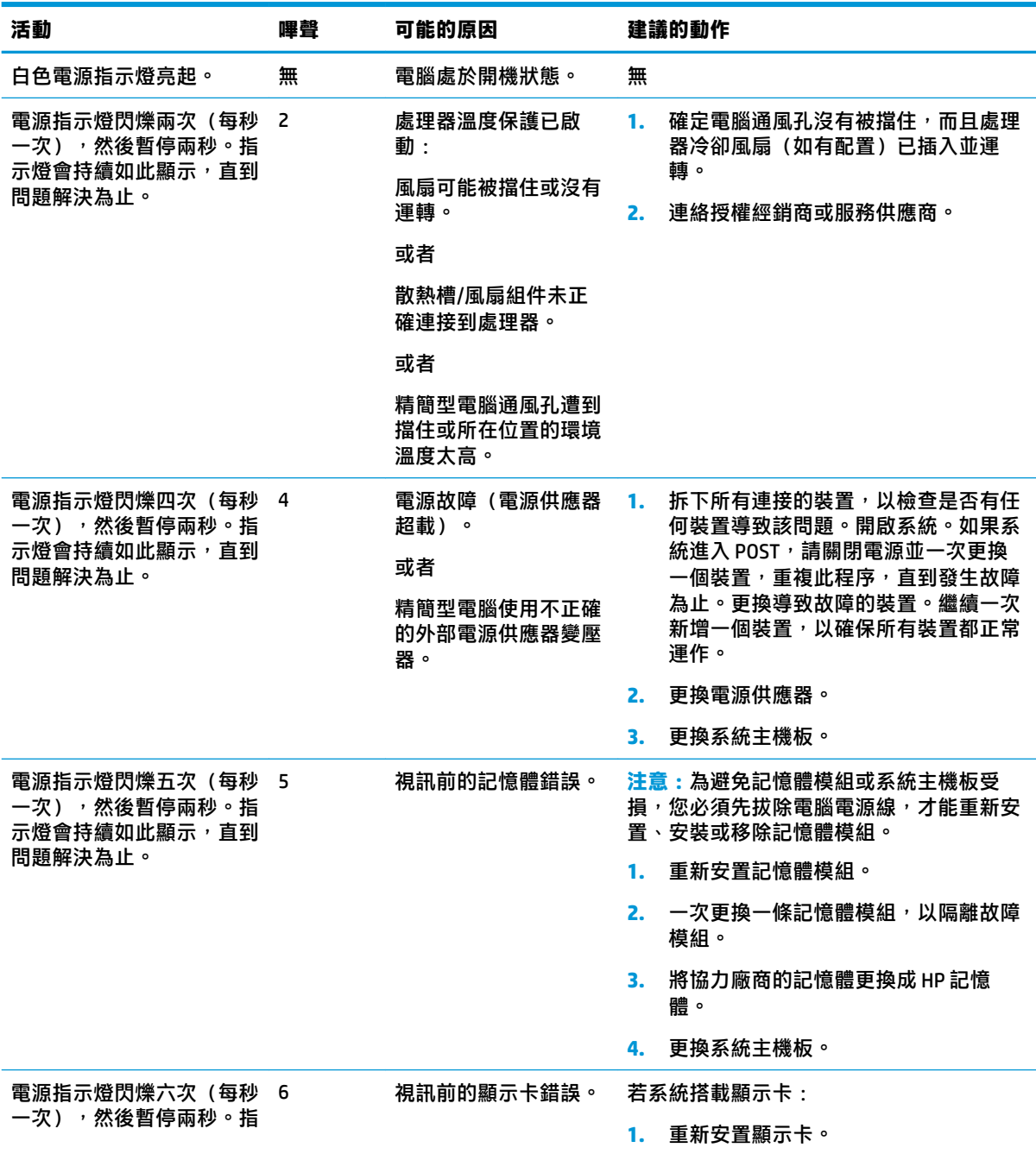

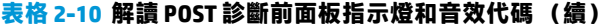

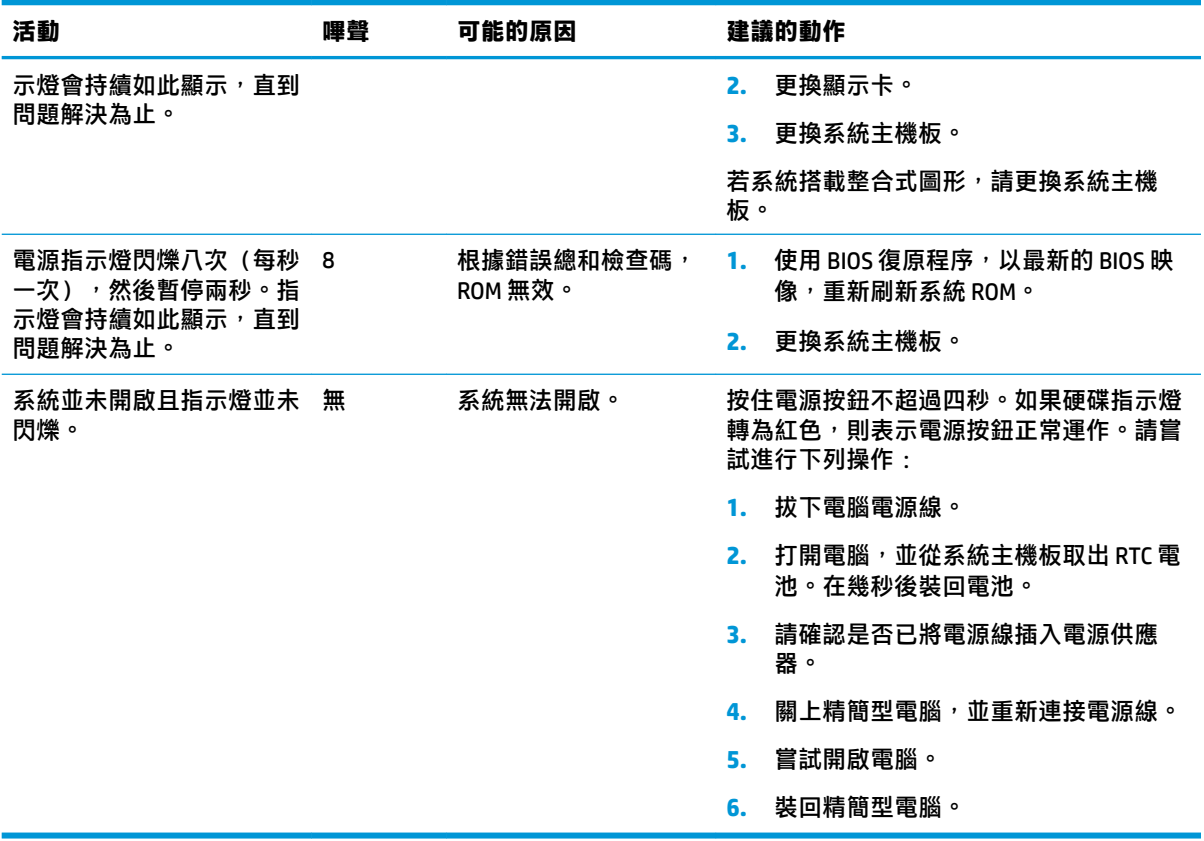

### <span id="page-28-0"></span>**疑難排解**

### **基本疑難排解**

如果精簡型電腦發生運作問題或無法開啟,請檢閱下列項目。

#### **表格 2-11 基本疑難排解問題和解決方案**

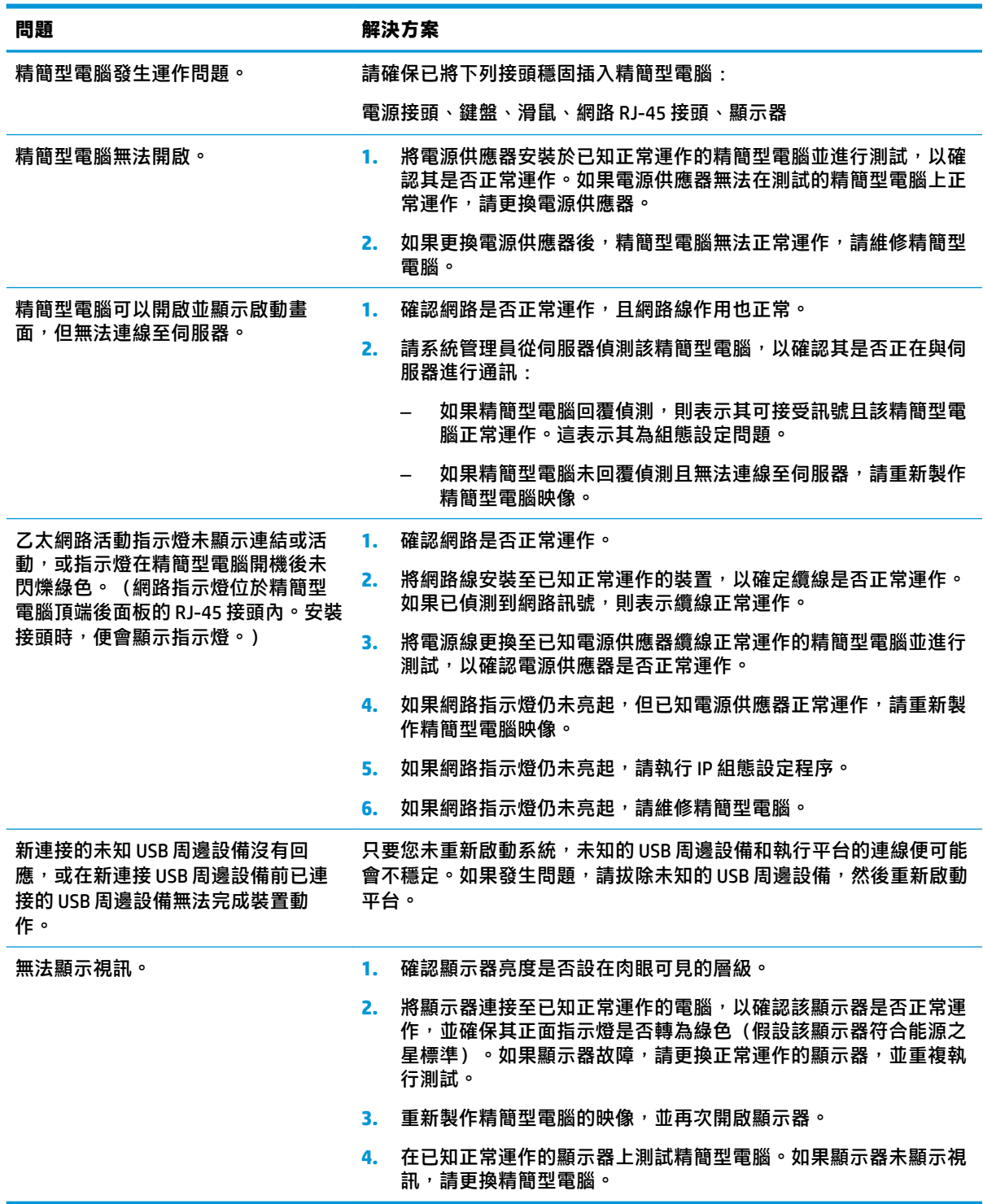

#### <span id="page-29-0"></span>**無磁碟(無快閃記憶體)機型疑難排解**

本節僅適用於沒有 ATA 快閃記憶體功能的機型。由於此機型沒有 ATA 快閃記憶體,因此開機優先順序 為:

- USB 裝置
- PXE (僅限 UEFI)
- 1. 精簡型電腦啟動時,顯示器應該會顯示下列資訊:

**表格 2-12 無磁碟(無快閃記憶體)機型疑難排解問題和解決方案**

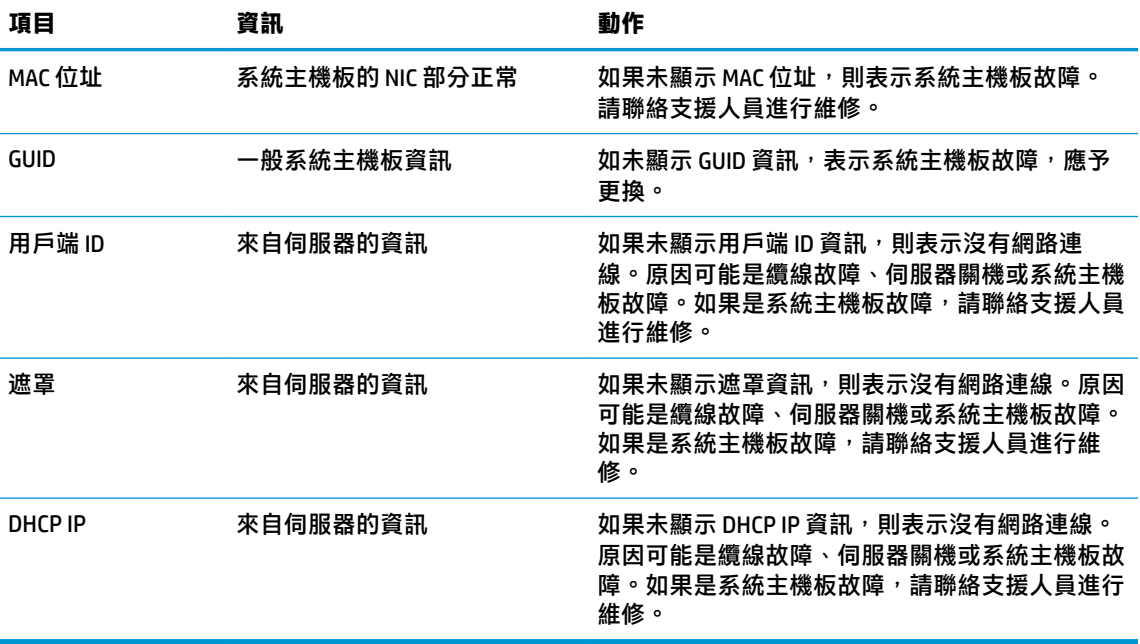

如在 Microsoft RIS PXE 環境下執行,請跳至步驟 2。

如在 Linux 環境下執行,請跳至步驟 3。

2. 如在 Microsoft RIS PXE 環境下執行,請在畫面出現 DHCP IP 資訊時,立即按下 F12 鍵,以啟用網路 服務開機。

如果精簡型電腦未啟動至網路,則表示未將伺服器設定為 PXE。

如果錯過 F12 提示,系統會嘗試啟動至不存在的 ATA 快閃記憶體。螢幕上會顯示訊息:**ERROR: Non-system disk or disk error. Replace and press any key when ready.**(錯誤:非系統磁碟或磁碟錯 誤。請更換磁碟,並在準備就緒時,按下任何按鍵。)

按下任何按鍵會重新啟動精簡型電腦。

**3.** 如在 Linux 環境下執行,如無用戶端 IP,畫面會顯示錯誤訊息。**ERROR: Non-system disk or disk error. Replace and press any key when ready.**(錯誤:非系統磁碟或磁碟錯誤。請更換磁碟,並在 準備就緒時,按下任何按鍵。)

## <span id="page-30-0"></span>**設定 PXE 伺服器**

 $\widetilde{\mathbb{B}}'$  附註:授權服務提供者都依保固或服務合約支援所有 PXE 軟體。致電尋求 PXE 問題支援的客戶應轉向 PXE 提供者尋求協助。

此外,請參閱下列資訊:

– 對於 Windows Server 2008 R2:[http://technet.microsoft.com/en-us/library/7d837d88-6d8e-420c-b68f](http://technet.microsoft.com/en-us/library/7d837d88-6d8e-420c-b68f-a5b4baeb5248.aspx)[a5b4baeb5248.aspx](http://technet.microsoft.com/en-us/library/7d837d88-6d8e-420c-b68f-a5b4baeb5248.aspx)

– 對於 Windows Server 2012:<http://technet.microsoft.com/en-us/library/jj648426.aspx>

下列服務必須在執行中,而且可能會不同的伺服器上執行:

- **1.** 網域名稱伺服器 (DNS)
- **2.** 遠端安裝服務 (RIS)

**附註:**Active Directory DHCP 並非必要,但建議執行。

### **使用 HP ThinUpdate 還原映像**

HP ThinUpdate 讓您可以從 HP 下載映像與附加元件、擷取 HP 精簡型電腦映像,並為部署映像建立可開 機 USB 快閃磁碟機。

某些 HP 精簡型電腦已預先安裝 HP ThinUpdate,您也可以在 <http://www.hp.com/support>,以附加元件的 形式取得該程式(搜尋精簡型電腦機型,並選取該機型支援頁面的**驅動程式和軟體**區段)。

- 「映像下載」功能可讓您從 HP 下載映像至本機儲存裝置或 USB 快閃磁碟機。USB 快閃磁碟機選項 會建立可開機 USB 快閃磁碟機,可用來將映像部署至其他精簡型電腦。
- 「映像擷取」功能可讓您從 HP 精簡型電腦擷取映像,並儲存至 USB 快閃磁碟機,這可用來將影像 部署至其他精簡型電腦。
- 「附加元件下載」功能可讓您從 HP 下載附加元件至本機儲存裝置或 USB 快閃磁碟機。
- 「USB 磁碟機管理」功能可讓您執行以下動作:
	- 從本機儲存裝置的映像檔建立可開機 USB 快閃磁碟機
	- 將 .ibr 映像檔從 USB 快閃磁碟機複製到本機儲存裝置
	- 還原 USB 快閃磁碟機配置

您可以使用 HP ThinUpdate 建立的可開機 USB 快閃磁碟機,將 HP 精簡型電腦映像部署至機型和作業系 統都相同的其他 HP 精簡型電腦。

#### **系統需求**

若要建立復原裝置以重新刷新或還原快閃磁碟機上的軟體映像,您需要下列項目:

- 一部或多部 HP 精簡型電腦。
- 最小 USB 快閃磁碟機大小:
	- ThinPro:8 GB
	- Windows 10 IoT (如使用 USB 格式):32 GB

**附註:**或者,您可以使用 Windows 電腦上的工具。

<span id="page-31-0"></span>**並非所有 USB 快閃磁碟機都適用此還原方法。**在 Windows 中未顯示為抽取式磁碟機的 USB 快閃磁碟機 不支援此還原方法。具有多個分割區的 USB 快閃磁碟機通常不支援此還原方法。市面上提供的 USB 快 閃磁碟機範圍持續變更。並非所有 USB 快閃磁碟機都經 HP Thin Client Imaging Tool 測試。

### **裝置管理**

此精簡型電腦隨附 HP Device Manager 授權,且已預先安裝 Device Manager 代理程式。HP Device Manager 為針對精簡型電腦最佳化的管理工具,可用於管理 HP 精簡型電腦的完整生命週期,包括探 索、資產管理、部署和組態設定。如需有關 HP Device Manager 的詳細資訊,請造訪 <http://www.hp.com/go/hpdm>。

如果您想要透過其他管理工具(例如 Microsoft SCCM 或 LANDesk)管理精簡型電腦,請造訪 <http://www.hp.com/go/clientmanagement> 以取得詳細資訊。

### **電源線組要求**

電腦的廣泛輸入功能讓其可在 100 至 120 V ac 或 220 至 240 V ac 的任何線路電壓運作。

電腦隨附的 3 導體電源線組符合購買設備所在國家/地區的需求。

可供其他國家/地區使用的電源線組必須符合使用電腦所在國家/地區的需求。

#### **適用於所有國家/地區的需求**

下列需求適用於所有國家/地區:

- 電源線組的長度必須至少為 **1.0 公尺**(3.3 英呎),且不超過 **2.0 公尺**(6.5 英呎)。
- 所有電源線組都必須經負責評估使用電源線組所在國家/地區的合格機構認證。
- 電源線組都必須具有 10 A 的最小電流容量,以及 125 或 250 V ac 的額定電壓規格(視每個國家/地 區的電力系統需求而定)。
- 設備耦合器必須符合 EN 60 320/IEC 320 Standard Sheet C13 接頭的機械組態設定,以符合電腦背面 的設備入口。

#### **適用於特定國家/地區的需求**

#### **表格 2-13 適用於特定國家/地區的電源線需求**

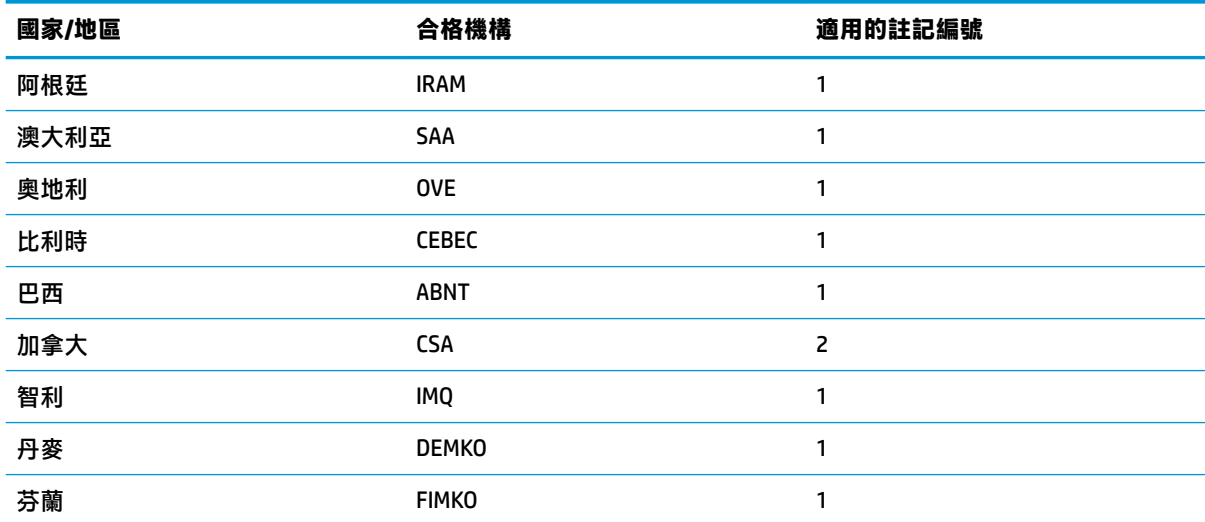

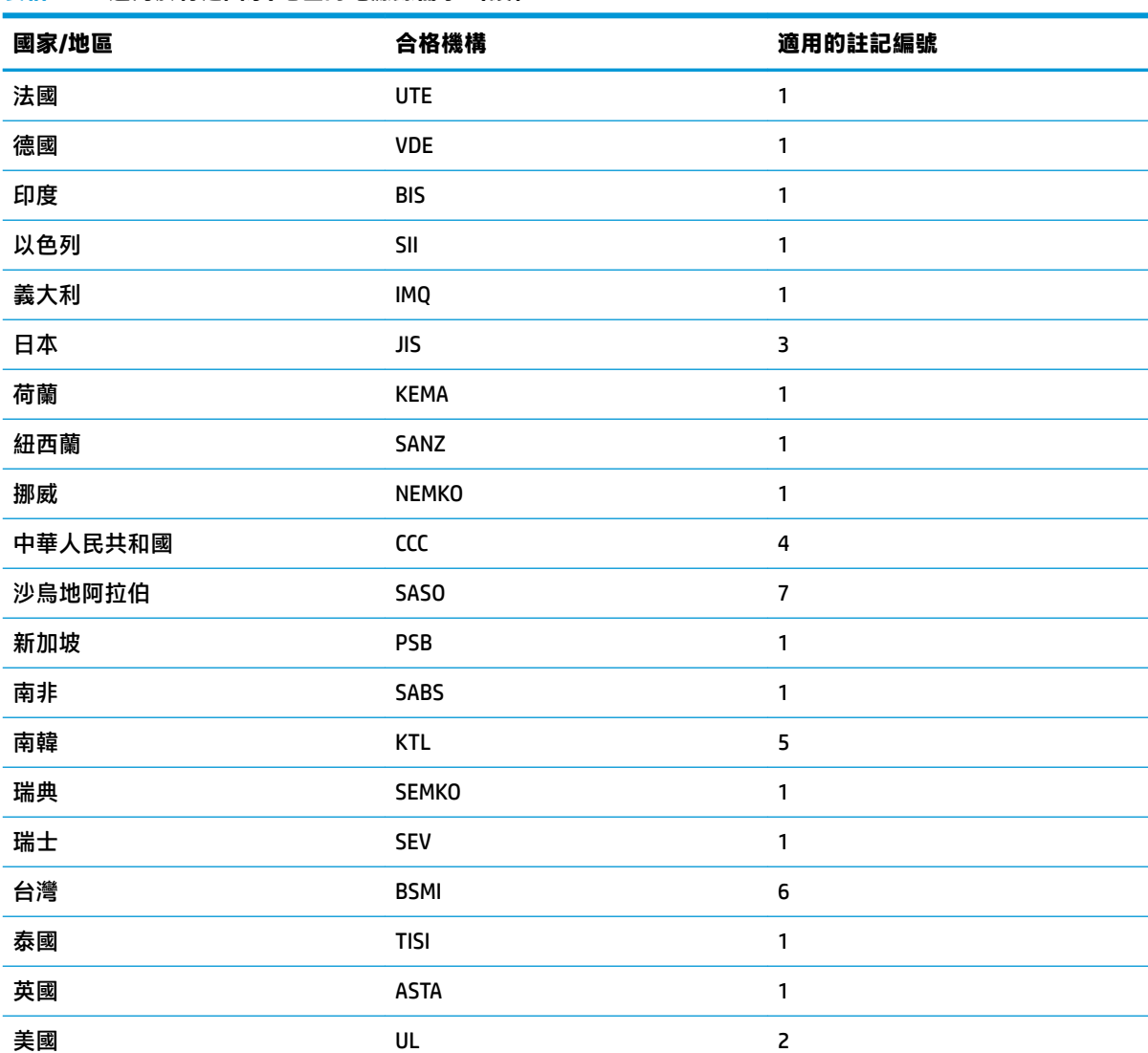

#### **表格 2-13 適用於特定國家/地區的電源線需求 (續)**

**1.** 軟線必須是類型 HO5VV-F、3 導體、0.75 mm² 導體尺寸。電源線組配件(設備耦合器和牆壁插頭)必須標示 使用所在國家/地區負責評估機構的憑證標記。

- 2. 軟線必須是類型 SVT/SJT 或同等類型、No.18 AWG、3 導體。牆壁插頭必須是雙極接地類型,且組態設定為 NEMA 5-15P (15 A,125 V ac)或 NEMA 6-15P (15 A,250 V ac)。CSA 或 C-UL 標記。每個元件都必須具有 UL 檔案編號。
- 3. 根據日本 Dentori 法,設備耦合器、軟線和牆壁插頭都必須標示「T」標記和註冊編號。軟線必須是類型 VCTF、3 導體、0.75 mm<sup>2</sup> 或 1.25 mm<sup>2</sup> 導體尺寸。牆壁插頭必須是雙極接地類型,且組態設定為 Japanese Industrial Standard C8303 (7 A  $\cdot$  125 V ac)  $\circ$
- **4.** 軟線必須是類型 RVV、3 導體、0.75 mm² 導體尺寸。電源線組配件(設備耦合器和牆壁插頭)必須標示 CCC 憑證標記。
- **5.** 軟線必須是類型 H05VV-F、3 導體、0.75 mm² 導體尺寸。每個元件都必須具有 KTL 標誌和個別核准編號。 Corset 核准編號和標誌必須列印於旗標標籤。
- **6.** 軟線必須是類型 HVCTF、3 導體、1.25 mm² 導體尺寸。電源線組配件(設備耦合器、纜線和牆壁插頭)必須 標示 BSMI 憑證標記。

#### <span id="page-33-0"></span>**表格 2-13 適用於特定國家/地區的電源線需求 (續)**

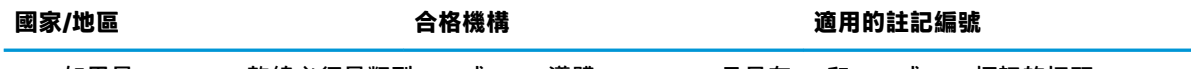

<mark>7. 如果是 127 V ac,軟線必須是類型 SVT 或 SJT 3 導體、18 AWG,且具有 UL 和 CSA 或 C UL 標記的插頭 NEMA</mark> 5-15P(15 A,125 V ac)。如果是 240 V ac,軟線必須是類型 H05VV-F 3 導體、0.75 mm² 或 1.00 mm² 導體尺 寸,且具有 BSI 或 ASTA 標記的插頭 BS 1363/A。

### **易失性聲明**

精簡型電腦產品通常配備三種類型的記憶體裝置,即 RAM、ROM 和快閃記憶體。移除裝置電源後,儲 存於 RAM 記憶體裝置的資料便會遺失。RAM 裝置可由主電源、輔助電源或電池電源供電。因此,即使 未將精簡型電腦連接至 AC 插座,某些 RAM 裝置仍可由電池供電。移除裝置電源後,仍會保留儲存於 ROM 或快閃記憶體裝置的資料。快閃裝置製造商通常會指定資料保留時間(通常約 10 年)。

電源狀態定義:

**主電源:**開啟精簡型電腦時可用的電源。

**輔助或備用電源:**精簡型電腦處於關閉狀態或連接至電源時可用的電源。

**電池電源:**來自安裝於精簡型電腦之鈕釦電池的電源。

下表列出可用的記憶體裝置。精簡型電腦會使用搭載的 eMMC 快閃記憶體。作業系統會以類似傳統 IDE/ SATA 硬碟的方式,與這些快閃裝置連接。嵌入式 eMMC 裝置會包含作業系統映像,且只有系統管理員 才能寫入。需要特殊軟體工具才能格式化快閃裝置和清除儲存的資料。

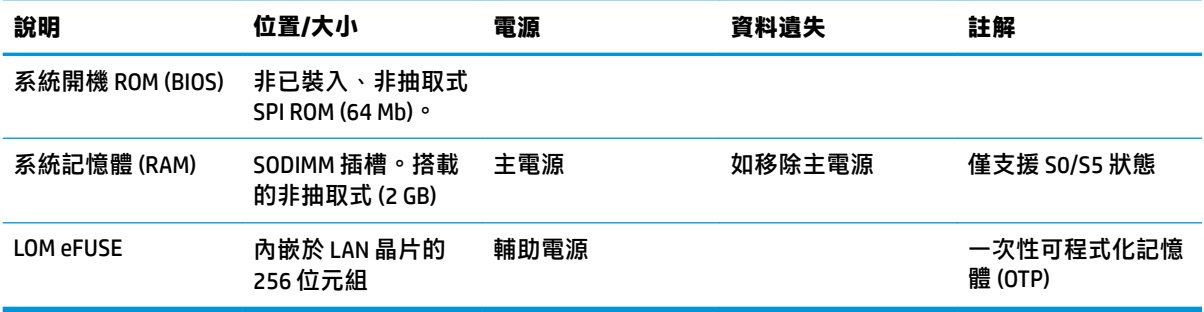

#### **表格 2-14 可用的記憶體裝置和類型**

請使用下列步驟更新 BIOS,並將其重設為原廠預設設定:

- **1.** 從 <http://www.hp.com/support> 下載適用於您精簡型電腦的最新 BIOS。
- **2.** 依照下載時提供的指示更新 BIOS。
- **3.** 重新啟動精簡型電腦。開啟精簡型電腦的電源時,請按下 F10 鍵以進入 BIOS Setup Utility。
- **4.** 如果已定義 Ownership Tag(擁有權標籤)或 Asset Tag(資產標籤),請在 **Security**(安全性)**> System IDs**(系統 ID)中進行手動清除。
- **5.** 選取 **File**(檔案)**> Save Changes and Exit**(儲存變更並結束)。
- **6. 若要清除設定密碼或開機密碼和所有其他設定,請關閉電腦,然後移除電源線和存取面板。**
- **7.** 取出 CMOS/RTC 電池。
- <span id="page-34-0"></span>**8.** 在幾秒後裝回電池。
- 9. 裝回存取面板和電源線,然後開啟精簡型電腦。已移除密碼,且已將所有其他使用者可設定的靜 態記憶體設定重設為原廠預設值。

本文件中所含資訊可能隨時變更,恕不另行通知。

HP 產品與服務的保固僅列於此類產品及服務所隨附的明示保固聲明中。不可將本文件的任何部分解釋 為構成額外保固。HP 不對本文件所載的技術或編輯錯誤或疏失負責。

### **規格**

如需精簡型電腦的最新規格或其他規格,請前往 <http://www.hp.com/go/quickspecs/>, 並搜尋特定精簡型 電腦以找到 QuickSpecs。

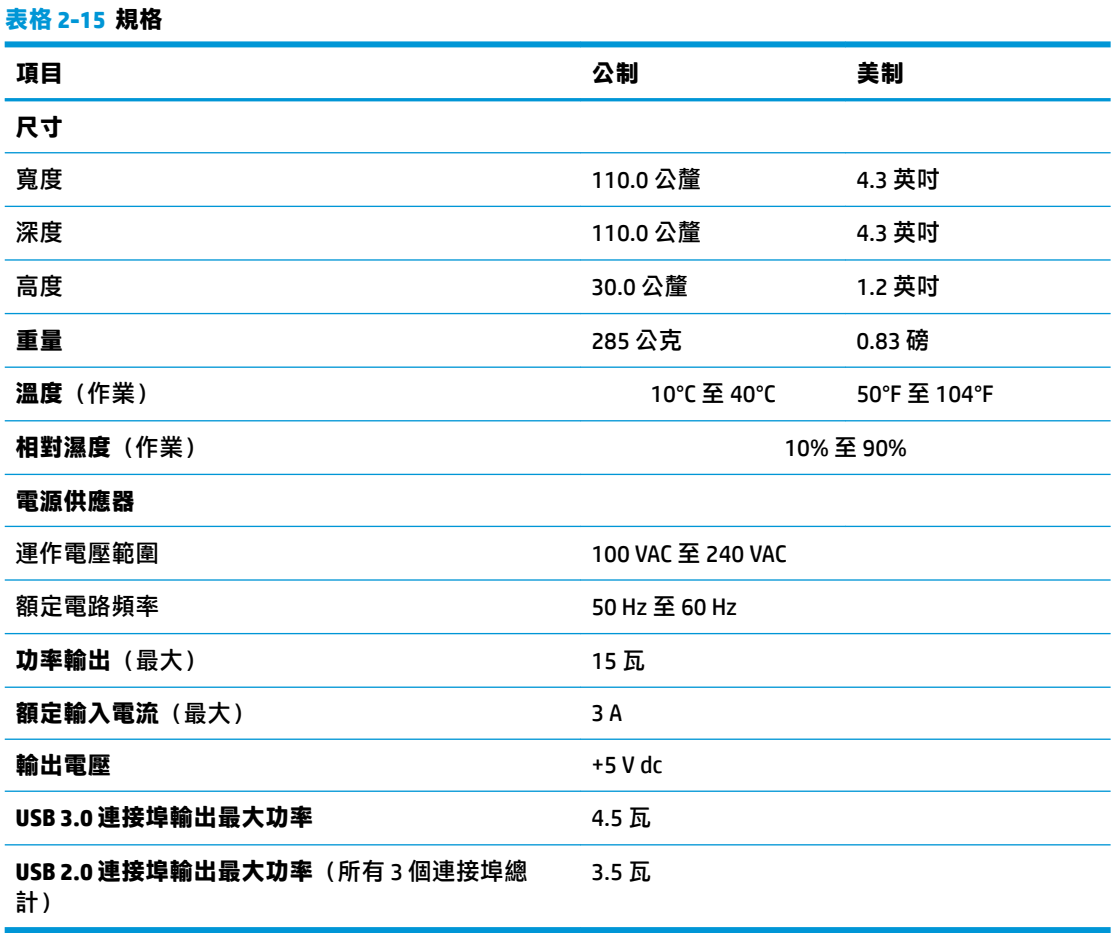

## <span id="page-35-0"></span>**3 使用 HP PC Hardware Diagnostics**

### **使用 HP PC Hardware Diagnostics Windows(僅限特定產品)**

HP PC Hardware Diagnostics Windows 是一款以 Windows 為基礎的公用程式,可讓您執行診斷測試來判斷 電腦硬體是否運作正常。此工具在 Windows 作業系統內執行以診斷硬體故障。

若您的電腦上尚未安裝 HP PC Hardware Diagnostics Windows,您必須先行下載並進行安裝。若要下載 HP PC Hardware Diagnostics Windows, 請參閱位於第 28 頁的下載 HP PC Hardware Diagnostics Windows。

在安裝 HP PC Hardware Diagnostics Windows 後, 請遵循下列步驟指示, 從「HP 說明及支援」或 HP Support Assistant 存取該程式。

- **1.** 若要從「HP 說明及支援」存取 HP PC Hardware Diagnostics Windows:
	- **a.** 選取**開始**按鈕,然後選取 **HP 說明及支援**。
	- **b.** 在 **HP PC Hardware Diagnostics Windows** 上按一下滑鼠右鍵,選取**更多**,然後選取**以管理員身 分執行**。

– 或 –

若要從 HP Support Assistant 存取 HP PC Hardware Diagnostics Windows:

- **a.** 在工作列搜尋方塊中輸入 support,然後選取 **HP Support Assistant** 應用程式。
	- 或 –

選取工作列中的問號圖示。

- **b.** 選取**疑難排解與修正**。
- **c.** 選取**診斷**,然後選取 **HP PC Hardware Diagnostics Windows**。
- 2. 在工具開啟時,選取要執行的診斷測試類型,然後依照畫面上的指示繼續執行。

 $\overline{\mathbb{B}}$  附註:無論何時,只要您想要停止診斷測試,只需選取**取消**即可。

當 HP PC Hardware Diagnostics Windows 偵測到需要更換硬體的故障時,會產生一組 24 位數的故障 ID 代 碼。畫面上會顯示下列其中一種選項:

- 顯示故障 ID 連結。選取連結並依照畫面上的指示繼續執行。
- 顯示快速回應 (OR) 代碼。使用行動裝置掃描代碼,然後依照畫面上的指示繼續執行。
- 顯示致電支援的指示。請遵循這些指示。

#### **下載 HP PC Hardware Diagnostics Windows**

- HP PC Hardware Diagnostics Windows 下載說明僅提供英文版。
- 您必須使用 Windows 雷腦下載此工具,因為程式僅提供 .exe 檔案。

#### <span id="page-36-0"></span>**下載 HP PC Hardware Diagnostics Windows 的最新版本**

若要下載 HP PC Hardware Diagnostics Windows, 請遵循下列步驟:

- **1.** 前往 <http://www.hp.com/go/techcenter/pcdiags>。此時會顯示 HP PC Hardware Diagnostics 首頁。
- 2. 選取下載 HP Diagnostics Windows,然後選取電腦或 USB 快閃磁碟機上的位置。

此工具會下載至選取的位置。

#### **依照產品名稱或編號(僅限特定產品)來下載 HP PC Hardware Diagnostics Windows**

#### **附註:**針對部分產品,可能需要使用產品名稱或編號來下載軟體至 USB 快閃磁碟機。

若要依照產品名稱或編號下載 HP PC Hardware Diagnostics Windows,請遵循下列步驟:

- **1.** 前往 <http://www.hp.com/support>。
- **2.** 選取**取得軟體和驅動程式**,選取您的產品類型,然後在顯示的搜尋方塊中輸入產品名稱或編號。
- 3. 在 Diagnostics(診斷)區段中,選取 Download(下載),接著依照畫面上的指示選取要下載至電 腦或 USB 快閃磁碟機的特定版本 Windows 診斷工具。

此工具會下載至選取的位置。

#### **安裝 HP PC Hardware Diagnostics Windows**

若要安裝 HP PC Hardware Diagnostics Windows, 請遵循下列步驟:

**▲** 瀏覽至存放已下載之 .exe 檔案的電腦資料夾或 USB 快閃磁碟機,接著按兩下.exe 檔案,然後再依 照畫面上的指示繼續執行。

### **使用 HP PC Hardware Diagnostics UEFI**

 $\bar{\boxdot}^s$  <mark>附註:</mark>針對 Windows 10 S 電腦,您必須使用 Windows 電腦及 USB 快閃磁碟機來下載和建立 HP UEFI 支援 環境,因為僅提供 .exe 檔案。如需更多資訊,請參閱位於第 30 頁的下載 [HP PC Hardware Diagnostics](#page-37-0) UEFI 到 USB [快閃磁碟機](#page-37-0)。

HP PC Hardware Diagnostics UEFI (整合可延伸韌體介面), 可讓您執行診斷測試來判斷電腦硬體是否運 作正常。此工具獨立於作業系統執行,可用於釐清硬體的故障是否由作業系統或其他軟體元件的問題 導致。

如果您的電腦無法開機進入 Windows,您仍可使用 HP PC Hardware Diagnostics UEFI 來診斷硬體問題。

當 HP PC Hardware Diagnostics Windows 偵測到需要更換硬體的故障時,會產生一組 24 位數的故障 ID 代 碼。如需解決問題方面的協助:

進取 Get Support(取得支援),接著使用行動裝置來掃描於下一個畫面中顯示的 QR 代碼。HP 客 戶支援 - 服務中心頁面隨即顯示,且會自動填入您的故障 ID 及產品編號。請依照畫面上的指示繼 續執行。

– 或 –

聯絡支援人員,並將故障 ID 代碼提供給對方。

- $\widetilde{\mathbb{F}}$  附註:若要在可轉換電腦上啟動診斷,您的電腦必須處於筆記型電腦模式,且必須使用與筆記型電腦 相連的鍵盤。
- **附註:**如果在執行診斷測試時需要將其停止,請按下 esc 鍵。

#### <span id="page-37-0"></span>**啟動 HP PC Hardware Diagnostics UEFI**

若要啟動 HP PC Hardware Diagnostics UEFI, 請遵循下列步驟:

- **1.** 開啟或重新啟動電腦,快速按下 esc 鍵。
- **2.** 按下 f2。

BIOS 會依照下列順序, 搜尋三個位置以找出診斷工具:

- **a.** 已連線的 USB 快閃磁碟機
- $\bar{\mathbb{B}}^{\!\!*}$  **附註:**若要下載 HP PC Hardware Diagnostics UEFI 工具到 USB 快閃磁碟機,請參閱 位於第 30 頁的下載 HP PC Hardware Diagnostics UEFI 的最新版本。
- **b.** 硬碟
- **c.** BIOS
- **3.** 在診斷工具開啟時,請選取語言,接著選取要執行的診斷測試類型,然後依照畫面上的指示繼續 執行。

#### **下載 HP PC Hardware Diagnostics UEFI 到 USB 快閃磁碟機**

在下列情況中,下載 HP PC Hardware Diagnostics UEFI 到 USB 快閃磁碟機會相當有幫助:

- 預先安裝的映像中不包括 HP PC Hardware Diagnostics UEFI。
- HP 工具分割區中不包括 HP PC Hardware Diagnostics UEFI。
- 硬碟已受損。

#### **下載 HP PC Hardware Diagnostics UEFI 的最新版本**

若要下載 HP PC Hardware Diagnostics UEFI 最新版本到 USB 快閃磁碟機:

- **1.** 前往 <http://www.hp.com/go/techcenter/pcdiags>。此時會顯示 HP PC Hardware Diagnostics 首頁。
- **2.** 選取**下載 HP Diagnostics UEFI**,然後選取**執行**。

#### **依照產品名稱或編號(僅限特定產品)來下載 HP PC Hardware Diagnostics UEFI**

 $\widetilde{\boxdot}$  <mark>附註</mark>:針對部分產品 <sup>,</sup>可能需要使用產品名稱或編號來下載軟體至 USB 快閃磁碟機。

若要依照產品名稱或編號(僅限特定產品)來下載 HP PC Hardware Diagnostics UEFI 到 USB 快閃磁碟 機:

- **1.** 前往 <http://www.hp.com/support>。
- 2. 輸入產品名稱或編號,選擇您的電腦,然後選擇您的作業系統。
- **3.** 在**診斷**區段中,依照畫面上的指示來為您的電腦選取並下載特定版本的 UEFI Diagnostics。

 $\overline{\mathbb{B}}^p$  附註:HP PC Hardware Diagnostics UEFI 下載說明僅提供英文版,您必須使用 Windows 電腦下載和建立 HP UEFI 支援環境,因為僅提供 .exe 檔案。

### <span id="page-38-0"></span>**使用 Remote HP PC Hardware Diagnostics UEFI 設定(僅限特定 產品)**

Remote HP PC Hardware Diagnostics UEFI 是一項韌體 (BIOS) 功能, 可將 HP PC Hardware Diagnostics UEFI 下載至您的電腦。接著其就能在您的電腦上執行診斷,然後可能會將結果上傳至預先設定的伺服器。 如需關於 Remote HP PC Hardware Diagnostics UEFI 的更多資訊, 請前往 [http://www.hp.com/go/](http://www.hp.com/go/techcenter/pcdiags) [techcenter/pcdiags](http://www.hp.com/go/techcenter/pcdiags),然後選擇**進一步瞭解**。

### **下載 Remote HP PC Hardware Diagnostics UEFI**

**附註:**Remote HP PC Hardware Diagnostics UEFI 也可做為 Softpaq,其可下載至伺服器。

#### **下載 Remote HP PC Hardware Diagnostics UEFI 的最新版本**

若要下載最新的 Remote HP PC Hardware Diagnostics UEFI 版本, 請遵循下列步驟:

- **1.** 前往 <http://www.hp.com/go/techcenter/pcdiags>。此時會顯示 HP PC Hardware Diagnostics 首頁。
- **2.** 選取**下載 Remote Diagnostics**,然後選取**執行**。

#### **依照產品名稱或編號來下載 Remote HP PC Hardware Diagnostics UEFI**

#### **附註:**針對部分產品,可能需要使用產品名稱或編號來下載軟體。

若要依照產品名稱或編號來下載 Remote HP PC Hardware Diagnostics UEFI, 請遵循下列步驟:

- **1.** 前往 <http://www.hp.com/support>。
- **2.** 選取**取得軟體和驅動程式**,選取您的產品類型,在顯示的搜尋方塊中輸入產品名稱或編號,選取 您的電腦,然後選取您的作業系統。
- **3.** 在**診斷**區段中,依照畫面上的指示來為產品選取並下載合適版本的**遠端 UEFI**。

#### **自訂 Remote HP PC Hardware Diagnostics UEFI 設定**

在 Computer Setup (BIOS) 中使用 Remote HP PC Hardware Diagnostics 設定, 您可以進行以下自訂設定:

- 設定執行自動診斷的排程。您也可以透過選取**執行 Remote HP PC Hardware Diagnostics**, 在互動模 式下立即啟動診斷。
- 設定下載診斷工具的位置。此功能提供從 HP 網站或預先設定的伺服器存取工具的權限。您的電腦 不需要傳統的本機儲存裝置(例如磁碟機或 USB 快閃磁碟機)來執行遠端診斷。
- 設定測試結果的儲存位置。您也可以設定用來上傳的使用者名稱和密碼。
- 顯示先前執行的診斷狀態資訊。

若要自訂 Remote HP PC Hardware Diagnostics UEFI 設定,請遵循下列步驟:

- 1. 開啟或重新啟動電腦,當 HP 標誌出現時,按下 f10 以進入 Computer Setup(電腦設定)。
- **2.** 選取 **Advanced**(進階),然後選取 **Settings**(設定)。
- **3.** 進行您的自訂選取。

**4.** 選取 **Main**(主功能表),然後選取 **Save Changes and Exit**(儲存變更並結束),以儲存設定。 電腦重新啟動後,您的變更便會生效。

## <span id="page-39-0"></span>**A 搬運資訊**

## **搬運前準備工作**

當您準備搬運精簡型電腦時,請遵照這些建議:

- **1.** 關閉精簡型電腦和外接式裝置。
- 2. 切斷 AC 電源線與 AC 插座的連線,然後切斷電源線與精簡型電腦的連線。
- **3.** 切斷系統組件和外接式裝置與其電源的連線,然後切斷系統組件和外接式裝置與精簡型電腦的連 線。
- 4. 將系統元件和外接式裝置裝進原包裝盒,或是材質足以保護的類似容器。

**附註:**如需環境的非操作範圍,請前往 <http://www.hp.com/go/quickspecs>。

### **重要維修資訊**

將精簡型電腦退回給 HP 維修或更換新產品之前,無論在何種情況都需將所有選購配件拆下並做好保護 措施。

如果您所處的國家/地區支援客戶寄件修復,然後將相同裝置送回客戶,HP 會盡力將使用與您寄送的裝 置相同的內建記憶體和快閃模組的修復裝置寄還給您。

如果您所處的國家/地區不支援客戶寄件修復,然後將相同裝置送回客戶,則除了外接式選項外,請務 必拆卸所有內建式選項並妥善保存。請在將此精簡型電腦送回 HP 維修前,務必將其還原為**原始組態**。

## <span id="page-40-0"></span>**B 無障礙**

### **無障礙**

HP 致力於將多元性、包容性與工作/生活融入公司文化當中,期盼在日常生活舉手投足皆彰顯這樣的價 值。以下舉例說明,我們如何運用差異打造包容的環境,著重讓人們與全世界強大的科技能量相互連 結。

#### **尋找您需要的技術工具**

技術能釋放人類的潛能。輔助技術除去了阻礙,幫助您在家裡、工作時以及在社群中能夠獨立自主。 輔助技術有助於提升、維護並改進電子與資訊科技的各項功能。如需更多資訊,請參閱 位於第 34 [頁的尋找最佳輔助技術。](#page-41-0)

#### **我們的承諾**

HP 致力於提供殘障人士使用的無障礙產品和服務。這項承諾支持著本公司的多元性目標,幫助我們確 保所有人皆能享受技術帶來的各項優勢。

我們的無障礙目標在於設計、生產和行銷所有人(包括殘障人士在內)都能有效使用的產品和服務, 讓人人均可獨立使用或搭配適當的輔具使用。

為了達到我們的目標,本無障礙政策制定了七大目標,做為公司採取行動的指導原則。所有 HP 主管與 員工都應支持這些目標,並依自身角色與責任身體力行:

- 提升公司內對於無障礙議題的意識,並因應員工設計、生產、行銷及交付無障礙產品和服務所需 提供相關訓練。
- 制定產品和服務的無障礙準則,並交由產品開發小組在競爭力、技術與經濟方面可行的情況下, 負責實行這些準則。
- 讓殘障人士參與制定無障礙準則,以及設計和測試產品和服務的過程。
- 記載無障礙功能,並以容易取得的方式公開相關產品和服務的資訊。
- 與領先的輔助技術和解決方案提供者建立關係。
- $\bullet$  支持內部和外部研究與開發,改善與我們的產品和服務相關的輔助技術。
- 支持業界無障礙標準與準則,並做出貢獻。

#### **國際無障礙專業人員協會 (IAAP)**

IAAP 是非營利協會,著重透過網路、教育及認證促使無障礙產業更精進。其目標在於幫助無障礙專業 人員發展與精進其職涯,並且讓組織更容易將無障礙整合到其產品和基礎架構當中。

HP 身為創始會員,竭力與其他組織共同促進無障礙領域的發展。這項承諾支撐著本公司努力的目標, 以設計、生產及行銷殘障人士能夠有效利用的無障礙產品和服務。

IAAP 讓位於世界各地的個人、學生及組織能夠彼此聯繫、相互學習,使我們的產業更茁壯。如果您有 興趣瞭解更多資訊,請前往 <http://www.accessibilityassociation.org> 加入線上社群、訂閱電子報,並瞭解 會員資格選項。

#### <span id="page-41-0"></span>**尋找最佳輔助技術**

包括殘障人士或受到年齡相關限制的人在內,所有人都應能夠運用科技彼此溝通、自我表達,並與世 界聯繫。HP 致力於在 HP 內部以及客戶和合作夥伴之間提高無障礙意識。無論是方便閱讀的大型字體、 不需手動的語音辨識,或是為您的特殊狀況提供協助的任何其他輔助技術,這些各式各樣的輔助技術 都讓 HP 產品更容易使用。如何選擇?

#### **評估您的需要**

技術能釋放您的潛能。輔助技術除去了阻礙,幫助您在家裡、工作時以及在社群中能夠獨立自主。輔 助技術 (AT) 有助於提升、維護並改進電子與資訊科技的各項功能。

有多種 AT 產品可供您選擇。您的 AT 評估應能讓您評估數項產品、解答您的疑問,並且讓您更容易選擇 出最合乎您的狀況的解決方案。您會發現,有資格進行 AT 評估的專業人員來自各個不同領域,包括取 得證照或認證的物理治療師、職能治療師、說話能力/語言病理學家<sup>,</sup>以及其他專業領域的人士。有些 未取得證照或認證的人士,也能提供評估資訊。您會想知道個人經歷、專業程度及費用,以便判斷他 們是否合乎您的需要。

#### **HP 產品的無障礙功能**

下列連結提供關於各種 HP 產品具備的無障礙功能及輔助技術的資訊(如適用)。這些資源將協助您選 擇最合乎您的狀況的特定輔助技術功能和產品。

- HP Elite x3 [無障礙選項\(](http://support.hp.com/us-en/document/c05227029)Windows 10 行動裝置版)
- HP 雷腦  [Windows 7](http://support.hp.com/us-en/document/c03543992) 無障礙選項
- **HP** 電腦  [Windows 8](http://support.hp.com/us-en/document/c03672465) 無障礙選項
- **HP** 雷腦  [Windows 10](http://support.hp.com/us-en/document/c04763942) 無障礙選項
- HP Slate 7 平板電腦 啟用 HP 平板電腦 [\(Android 4.1/Jelly Bean\)](http://support.hp.com/us-en/document/c03678316) 上的無障礙功能
- HP SlateBook 電腦 啟用無障礙功能 [\(Android 4.3, 4.2/Jelly Bean\)](http://support.hp.com/us-en/document/c03790408)
- **HP Chromebook 電腦 在 HP Chromebook 或 Chromebox (Chrome OS)** 上啟用無障礙功能
- HP 購物-HP [產品的周邊裝置](http://store.hp.com/us/en/ContentView?eSpotName=Accessories&storeId=10151&langId=-1&catalogId=10051)

如果您需要 HP 產品上無障礙功能的其他支援,請參閱位於第 38 [頁的聯絡支援中心](#page-45-0)。

以下是外部合作夥伴和供應商的其他連結,可提供額外的協助:

- Microsoft 無障礙資訊 (Windows 7、Windows 8、Windows 10、Microsoft Office)
- Google [產品無障礙資訊\(](http://www.google.com/accessibility/products)Android、Chrome、Google Apps)
- [依障礙類型排序的輔助技術](http://www8.hp.com/us/en/hp-information/accessibility-aging/at-product-impairment.html)
- [依產品類型排序的輔助技術](http://www8.hp.com/us/en/hp-information/accessibility-aging/at-product-type.html)
- [輔助技術廠商\(含產品描述\)](http://www8.hp.com/us/en/hp-information/accessibility-aging/at-product-descriptions.html)
- [輔助科技產業協會](http://www.atia.org/) (ATIA)

### **標準及法規**

#### **標準**

聯邦採購法規第 508 部分標準是由美國無障礙委員會 (US Access Board) 所制定,其目的在於因應身體、 官能或認知障礙人士對於資訊和通訊技術 (ICT) 的取得。標準包含各類型技術特定的技術規範,以及著

重闡明所涵蓋產品運作功能方面的效能需求。特定規範涵蓋軟體應用程式及作業系統、網路資訊和應 用程式、電腦、電信產品、視訊和多媒體,以及獨立式封閉型產品。

#### <span id="page-42-0"></span>**Mandate 376 – EN 301 549**

EN 301 549 標準是由歐盟於 Mandate 376 內所制定,做為公開採購 ICT 產品的線上工具組所依循的基 準。標準中指出適用於 ICT 產品和服務的功能無障礙需求,同時包含每一項無障礙需求的測試程序與教 育方法的說明。

#### **網頁內容無障礙指引 (WCAG)**

網頁內容無障礙指引 (WCAG) 來自 W3C 的網路無障礙計畫 (WAI),旨在協助網頁設計人員和開發人員建 立更合乎殘障人士或受年齡相關限制人士需要的網站。WCAG 推動的無障礙計畫涵蓋所有網頁內容(文 字、影像、音訊和視訊)及網頁應用程式。WCAG 能夠得到精準測試、容易瞭解和使用,並且讓網頁開 發人員靈活創新。WCAG 2.0 也已通過 [ISO/IEC 40500:2012](http://www.iso.org/iso/iso_catalogue/catalogue_tc/catalogue_detail.htm?csnumber=58625/) 審核。

WCAG 具體解決了視障、聽障、身障、認知障礙及神經系統障礙人士,以及具有無障礙需要的年長網路 使用者存取網路時所遭遇的阻礙。WCAG 2.0 提供的無障礙內容特色包括 :

- **可感覺**(例如,因應影像的替代文字、音訊字幕、適應性呈現方式,以及色彩對比)
- **可操作**(因應鍵盤存取方式、色彩對比、輸入時限、避免發病及瀏覽能力)
- **可理解**(因應閱讀能力、預測能力及輸入輔助)
- **穩定可靠**(例如,因應輔助技術的相容性)

#### **立法與規範**

無障礙 IT 與資訊已成為提升立法重要性的層面。本節提供關於重要立法、規範及標準的資訊連結。

- [美國](http://www8.hp.com/us/en/hp-information/accessibility-aging/legislation-regulation.html#united-states)
- [加拿大](http://www8.hp.com/us/en/hp-information/accessibility-aging/legislation-regulation.html#canada)
- [歐洲](http://www8.hp.com/us/en/hp-information/accessibility-aging/legislation-regulation.html#europe)
- [英國](http://www8.hp.com/us/en/hp-information/accessibility-aging/legislation-regulation.html#united-kingdom)
- [澳洲](http://www8.hp.com/us/en/hp-information/accessibility-aging/legislation-regulation.html#australia)
- [全球](http://www8.hp.com/us/en/hp-information/accessibility-aging/legislation-regulation.html#worldwide)

#### **美國**

《復健法案》第 508 部分指出,各機關必須識別哪些標準適用於 ICT 採購、進行市場研究以瞭解無障礙 產品和服務的供應狀況,並且記載其市場研究的結果。以下資源提供符合第 508 部分要求的協助:

- [www.section508.gov](https://www.section508.gov/)
- [無障礙購買](https://buyaccessible.gov)

美國無障礙委員會目前正在更新第 508 部分的標準。其目的在於因應需修改標準的新技術和其他方 面。如需更多資訊,請前往第 508 [部分更新](http://www.access-board.gov/guidelines-and-standards/communications-and-it/about-the-ict-refresh)。

《電信法案》第 255 部分要求電信產品和服務應可供殘障人士無障礙使用。FCC 規範涵蓋了所有家用或 辦公室用的硬體和軟體電話網路設備及電信設備。這類設備包括電話、無線電話、傳真機、答錄機及 呼叫器。FCC 規範亦涵蓋基本和特殊電信服務,包括正常通話、通話等待、快速撥號、通話轉接、電腦 提供的目錄協助、通話監聽、來電顯示、通話追蹤和重撥,以及提供來電者功能表選項的語音信箱和 互動式語音回應系統。如需更多資訊,請前往[美國聯邦通訊委員會第](http://www.fcc.gov/guides/telecommunications-access-people-disabilities) 255 部分資訊。

#### <span id="page-43-0"></span>**二十一世紀通訊和視訊無障礙法案 (CVAA)**

CVAA 更新了聯邦通訊法,增加殘障人士對現代化電信的可及程度,更新了 1980 和 1990 年代所訂立的 無障礙法律,納入新的數位、寬頻及行動創新產品。法規是由 FCC 強制實施,並記載為 47 CFR 第 14 部 分和第 79 部分。

有關 [CVAA](https://www.fcc.gov/consumers/guides/21st-century-communications-and-video-accessibility-act-cvaa) 的 FCC 指南

其他美國法規和倡議

《美國殘障者法案》(ADA)、《雷信法案》、《復健法案》及其他法案

#### **加拿大**

《安大略省殘障人士無障礙法案》訂立的目的在於發展及實施無障礙標準,對安大略省殘障人士提供 無障礙的商品、服務及設施,以及提供殘障人士參與制定無障礙標準的機會。AODA 的第一項標準是客 戶服務標準;不過,交通運輸、聘雇及資訊和通訊適用的標準也正積極制定當中。AODA 適用於安大略 省政府、立法會、每一個指定的公家機關組織,以及其他對公家機關或其他第三方提供商品、服務或 設施,且至少有一名雇員位於安大略省的每一位個人或組織;同時,無障礙措施必須於 2025 年 1 月 1 日 (含當日) 前實施。如需更多資訊,請前往[安大略省殘障人士無障礙法案](http://www8.hp.com/ca/en/hp-information/accessibility-aging/canadaaoda.html) (AODA)。

#### **歐洲**

EU Mandate 376 ETSI 技術報告 ETSI DTR 102 612 : 「人因工程 (HF);歐洲無障礙需求,適用於公開採購 ICT 領域產品和服務(歐洲委員會 Mandate M 376,第 1 階段)」已發布。

背景知識:三個歐洲標準組織已組成兩個平行的專案團隊,執行歐洲委員會「對 CEN、CENELEC 和 ETSI 頒布的 Mandate 376,旨在支持公開採購 ICT 領域產品和服務的無障礙需求」所指定的工作。

ETSI TC 人因工程專家工作團隊 333 已開發出 ETSI DTR 102 612。有關 STF333 所執行工作的詳細資訊 (例如參考條款、詳細工作任務的規範、工作時程規劃、先前草稿、所收到的意見列表,以及工作團 隊的聯絡方式),可在[特殊工作團隊](https://portal.etsi.org/home.aspx) 333 找到。

有關適當測試與符合性計畫評估的部分,是由平行專案所執行,詳述於 CEN BT/WG185/PT。如需進一步 資訊,請前往 CEN 專案團隊網站。兩個專案彼此密切協調。

- CEN [專案團隊](http://www.econformance.eu)
- [歐洲委員會電子無障礙命令](http://www8.hp.com/us/en/pdf/legislation_eu_mandate_tcm_245_1213903.pdf) (PDF 46KB)

#### **英國**

1995 年《殘疾歧視法案》(DDA) 頒布後,保障了英國視障與身心障礙使用者對於網站的無障礙使用。

[W3C UK](http://www.w3.org/WAI/Policy/#UK/) 政策

#### **澳洲**

澳洲政府宣布了實施[網頁內容無障礙指引](http://www.w3.org/TR/WCAG20/) 2.0 的計畫。

所有澳洲政府網站皆須在 2012 年之前符合 A 級規範,並於 2015 年之前達到雙 A 規範。新標準取代了 2000 年引進各級機關強制實施的 WCAG 1.0。

#### **全球**

- JTC1 [無障礙特殊工作小組](http://www.jtc1access.org/) (SWG-A)
- G3ict:全球 ICT [包容性計畫](http://g3ict.com/)
- <span id="page-44-0"></span>● [義大利無障礙法規](http://www.pubbliaccesso.gov.it/english/index.htm)
- W3C 網路無障礙計書 (WAI)

### **實用無障礙資源和連結**

下列組織可提供有關殘障與年齡相關限制的實用資訊。

**附註:**這不是一份詳盡的清單。這些組織僅供參考使用。HP 對於您在網際網路上所取得的資訊和聯絡 方式,概不負責。此頁面上所列內容不代表 HP 之任何背書。

#### **組織**

- 美國身心障礙者協會 (AAPD)
- 輔助技術法案計畫協會 (ATAP)
- 美國聽損協會 (HLAA)
- 資訊科技技術協助與訓練中心 (ITTATC)
- 國際光明之家 (Lighthouse International)
- 聽障協會 (National Association of the Deaf)
- 視障協會 (National Federation of the Blind)
- 北美復健工程和輔助科技協會 (RESNA)
- 耳聾與重聽電信公司 (Telecommunications for the Deaf and Hard of Hearing, Inc., TDI)
- W3C 網路無障礙計畫 (WAI)

#### **教育機構**

- 加州州立大學北嶺分校身心障礙中心 (CSUN)
- 威斯康辛大學麥迪遜分校追蹤中心
- 明尼蘇達大學電腦再設計計畫

#### **其他身心障礙資源**

- ADA(美國殘障者法案)技術協助計畫
- 商業與身心障礙網路
- EnableMart
- 歐洲身心障礙論壇
- 職務再設計網
- Microsoft Enable
- 美國司法部 身心障礙權益法指南

#### **HP 連結**

[我們的聯絡網頁表單](https://h41268.www4.hp.com/live/index.aspx?qid=11387)

<span id="page-45-0"></span>HP [舒適與安全指南](http://www8.hp.com/us/en/hp-information/ergo/index.html)

HP [公家機關銷售](https://government.hp.com/)

### **聯絡支援中心**

**附註:**僅提供英文支援。

- 聽障或聽損客戶如有任何關於 HP 產品技術支援或無障礙的疑問:
	- 請使用 TRS/VRS/WebCapTel 致電 (877) 656-7058, 時間是星期一至星期五上午 6 點至晚上 9 點 (北美山區時間)。
- 其他身心障礙或受到年齡相關限制的客戶,如有關於 HP 產品技術支援或無障礙的疑問,可選擇下 列其中一種方式:
	- 致電 (888) 259-5707,時間是星期一至星期五上午 6 點至晚上 9 點(北美山區時間)。
	- 填寫[殘障人士或受到年齡相關限制的人士適用的聯絡表單](https://h41268.www4.hp.com/live/index.aspx?qid=11387)。

# <span id="page-46-0"></span>**索引**

#### **A**

AC 電源線連接 [3](#page-10-0) Advanced (進階) 功能表 [14](#page-21-0) AT(輔助技術) 用途 [33](#page-40-0) 尋找 [34](#page-41-0)

#### **B**

BIOS 更新 [17](#page-24-0) BIOS 設定 [10](#page-17-0)

#### **C**

Computer Setup (F10) 公用程式 [10](#page-17-0) Computer Setup - Advanced (進 階)功能表 [14](#page-21-0) Computer Setup - File (檔案) 功能 表 [11](#page-18-0) Computer Setup - Power (電源) 功能表 [14](#page-21-0) Computer Setup - Security (安全 性)功能表 [13](#page-20-0) Computer Setup - Storage (儲存裝 置)功能表 [12](#page-19-0)

#### **F**

File(檔案)功能表 [11](#page-18-0)

#### **H**

HP BIOS Configuration Utility (HPBCU) [15](#page-22-0) HP PC Hardware Diagnostics UEFI 下載 [30](#page-37-0) 使用 [29](#page-36-0) 啟動 [30](#page-37-0) HP PC Hardware Diagnostics Windows 下載 [28](#page-35-0) 安裝 [29](#page-36-0) 使用 [28](#page-35-0) HP ThinUpdate [23](#page-30-0) HP 輔助政策 [33](#page-40-0)

#### **M**

M.2 儲存模組, 拆卸 [32](#page-39-0)

Power (電源) 功能表 [14](#page-21-0) PXE 伺服器 [23](#page-30-0)

#### **R**

**P**

Remote HP PC Hardware Diagnostics UEFI 設定 自訂 [31](#page-38-0) 使用 [31](#page-38-0)

#### **S**

Security (安全性) 功能表 [13](#page-20-0) Storage (儲存裝置) 功能表 [12](#page-19-0)

#### **U**

USB 快閃磁碟機, 拆卸 [32](#page-39-0)

#### **四畫**

不支援的放置位置 [8](#page-15-0) 元件 正面 [1](#page-8-0) 背面 [2](#page-9-0) 尺寸 [27](#page-34-0) 支援的方向 [7](#page-14-0) 支援的裝載選項 [5](#page-12-0)

**五畫** 功率輸出規格 [27](#page-34-0)

#### **六畫**

安裝 安全纜線 [4](#page-11-0) 掛架 [4](#page-11-0) 安裝準則 [3](#page-10-0)

#### **七畫**

序號位置 [2](#page-9-0) 更新 BIOS [17](#page-24-0)

#### **八畫**

使用 HP ThinUpdate 還原映像 [23](#page-30-0) 例行維護 [9](#page-16-0)

#### 拆下 M.2 儲存模組 [32](#page-39-0) USB 快閃磁碟機 [32](#page-39-0) 易失性聲明 [26](#page-33-0)

#### **九畫**

客戶支援, 無障礙 [38](#page-45-0) 指示燈 [17](#page-24-0) 閃爍電源 [19](#page-26-0) 相對濕度規格 [27](#page-34-0) 音效代碼 [19](#page-26-0)

#### **十畫**

閃爍指示燈 [19](#page-26-0)

#### **十一畫**

停用/啟用網路喚醒 (WOL) [17](#page-24-0) 國際無障礙專業人員協會 [33](#page-40-0) 基本疑難排解 [21](#page-28-0) 掛架 [4](#page-11-0) 第 508 部分無障礙標準 [35](#page-42-0) 規格 尺寸 [27](#page-34-0) 功率輸出 [27](#page-34-0) 相對濕度 [27](#page-34-0) 硬體 [27](#page-34-0) 溫度 [27](#page-34-0) 電源供應器 [27](#page-34-0) 精簡型電腦 [27](#page-34-0) 濕度 [27](#page-34-0) 額定輸出電流 [27](#page-34-0) 設定 PXE 伺服器 [23](#page-30-0)

#### **十二畫**

無磁碟疑難排解 [22](#page-29-0) 無障礙 [33](#page-40-0) 無障礙需要評估 [34](#page-41-0) 硬體規格 [27](#page-34-0) 診斷與疑難排解 [17](#page-24-0) 開機診斷測試 [18](#page-25-0) 開機順序 [18](#page-25-0)

#### **十三畫**

搬運前準備工作 [32](#page-39-0) 溫度規格 [27](#page-34-0) 資源, 無障礙 [37](#page-44-0) 電源供應器規格 [27](#page-34-0) 電源線 適用於所有國家/地區的需求 [24](#page-31-0) 適用於特定國家/地區的需求 [24](#page-31-0) 電源線組要求 [24](#page-31-0)

#### **十四畫**

嗶聲代碼 [19](#page-26-0) 疑難排解 [10,](#page-17-0) [21](#page-28-0) 網路喚醒 (WOL) [17](#page-24-0) 維修 [32](#page-39-0) 輔助技術 (AT) 用途 [33](#page-40-0) 尋找 [34](#page-41-0)

#### **十五畫**

標準及法規, 無障礙 [34](#page-41-0)

#### **十六畫**

錯誤 代碼 [19](#page-26-0)

#### **十七畫**

濕度規格 [27](#page-34-0)

#### **十八畫**

額定輸出電流 [27](#page-34-0)

#### **二十畫**

警告和注意事項 [3](#page-10-0)

#### **二十三畫**

變更 BIOS 設定 [15](#page-22-0)